**Ministarstvo finansija - Uprava za trezor**

## SIJD

**Datum izdanja**: 2023-12-22

# <span id="page-1-0"></span>Korisnička dokumentacija

SIJD [servis](#page-1-0) predstavlja jedinstveni informacioni sistem za prikupljanje podataka o zaduženjima i otplati kredita, plasmanu novčanih sredstava i emisiji i otplati hartija od vrednosti jedinica lokalne samouprave. Pristup servisu je dostupan u sklopu informacione infrastrukture Ministarstva finansija - Uprave za Trezor.

Servis je dizajniran je da omogući **efikasan rad, performantan pristup i što veću samostalnost** korisnika, a bez posebnih tehničkih preduslova.

SIJD informacioni sistem implementira **poslovnu logiku funkcionalnih modula** za:

- Registraciju i upravljanje registrovanim organizacijama,
- Sistemsku administraciju servisa,
- Pregled i upravljanje šifarnicima,
- Upravljanje podacima o kreditnim zaduženjima, plasmanima sredstava i hartijama od vrednosti
- Pregled istorijskih podataka,
- · Izveštavanje,
- Sistem obaveštavanja,

### Učesnici servisa

Učesnici SIJD servisa su:

- 1. Korisnici Uprave za javni dug (UJD),
- 2. Korisnici jedinica lokalnih samouprava (JLS),
- 3. Korisnici Ministarstva finansija (MFIN)
- 4. Operateri i administratori UT

✏️ **Poslednja promena**: 31.08.2023 17:16 **Datum izdanja**: 22.12.2023 12:15

## Pristup sistemu

Kako bi KJS mogao započeti sa korišćenjem SIJD servisa potrebno je da postoji **registrovana organizacija za datog KJS sa jednim ovlašćenim licem**.

**Proces registrovanja nove organizacije** se sastoji od popunjavanja *on-line* [registracione](http://logi.mfin.trezor.rs:8359/user/access/registration) forme i fizičkog dostavljanja potrebne [dokumentacije](http://logi.mfin.trezor.rs:8359/user/access/documents) u [OJ](http://www.trezor.gov.rs/src/about/scheme/org) UT. Nakon uspešne registracije, ovlašćeno lice dobija u posed lokalni administratorski nalog sa **maksimalnim pravima** za svoju organizaciju.

*On-line* deo registracije se može izvršiti svakog dana, non-stop. Fizička predaja dokumentacije i preuzimanje korisničkog naloga se može uraditi tokom radnog vremena OJ UT.

Prvi lokalni [administrator](http://logi.mfin.trezor.rs:8359/user/administration/roles/#lokalni-administrator) može da za svoju organizaciju nadalje **samostalno kreira korisničke [naloge](http://logi.mfin.trezor.rs:8359/user/administration/users) za druga ovlašćena lica**. Nekim od ovih korisnika može dodeliti i [prava](http://logi.mfin.trezor.rs:8359/user/administration/roles) lokalne administracije pri čemu ti korisnici imaju potpuno identična ovlašćenja kao i prvi lokalni administrator.

### Načini pristupa

Servisima se, nakon uspešne registracije, pristupa slobodno putem Interneta bez posebnih tehničkih preduslova koristeći jedan od dva interfejsa - Web aplikaciju ili REST servis. Oba interfejsa su osigurana korišćenjem Internet protokola koji uključuje enkripciju podataka (HTTPS).

### Web aplikacija

Namenjena za **korišćenje od strane fizičkih lica** putem *web* browser-a sa personalnih kompjutera, prenosivih uređaja itd. Ovaj interfejs je grafičke prirode (GUI).

[Naslovna](https://udl.trezor.gov.rs/login) strana  $\mathbb C$  SIJD servisa pruža osnovne informacije korisniku, bliže pojašnjava svrhu servisa i navodi relevantne linkove ka dokumentaciji i drugim resursima.

### [REST](https://en.wikipedia.org/wiki/Representational_state_transfer) servis

Ovaj interfejs je predviđen za **mašinsku konzumaciju i automatizaciju** i namenjen je integraciji sa drugim informacionim sistemima. REST servis nema grafički interfejs i komunikacija se odvija korišćenjem [JSON](http://json.org/) formata.

### Tehnički preduslovi

Za efikasno korišćenje SIJD servisa **nisu potrebni posebni tehnički preduslovi**. Servis je rađen u cross-platform, cross-browser tehnologijama.

Minimalno, korisnik mora da obezbedi:

- 1. Internet konekciju
- 2. Posedovanje e-mail adrese
- 3. Jedan od modernih Internet pretraživača: Chrome, Firefox, Edge itd.
- 4. Pretraživač mora da ima omogućenu upotrebu kolačića (eng: *cookies*) i izvršavanje JavaScript koda

**Internet Explorer**

**Servis ne može da se koristi sa Internet Explorer (IE) pretraživačem**.

Njegov životni vek je [zavr](https://docs.microsoft.com/en-us/lifecycle/announcements/m365-ie11-microsoft-edge-legacy)šen 17. 08. 2021. godine.

✏️ **Poslednja promena**: 31.08.2023 17:16 **Datum izdanja**: 22.12.2023 12:15

## Registracija organizacije

Da bi KJS mogao da koristi servis SIJD, ovlašćeno lice koje ga predstavlja popunjava *on-line* **zahtev za [registraciju](https://udl.trezor.gov.rs/register-organization) L**<sup>7</sup> koristeći bilo koji moderni Internet pretraživač.

### <span id="page-3-0"></span>Popunjavanje registracione forme

U okviru forme za registraciju navode se **jedinstveni broj korisnika javnih sredstava** (JBKJS) i **lične informacije** o prvom ovlašćenom lokalnom administratoru.

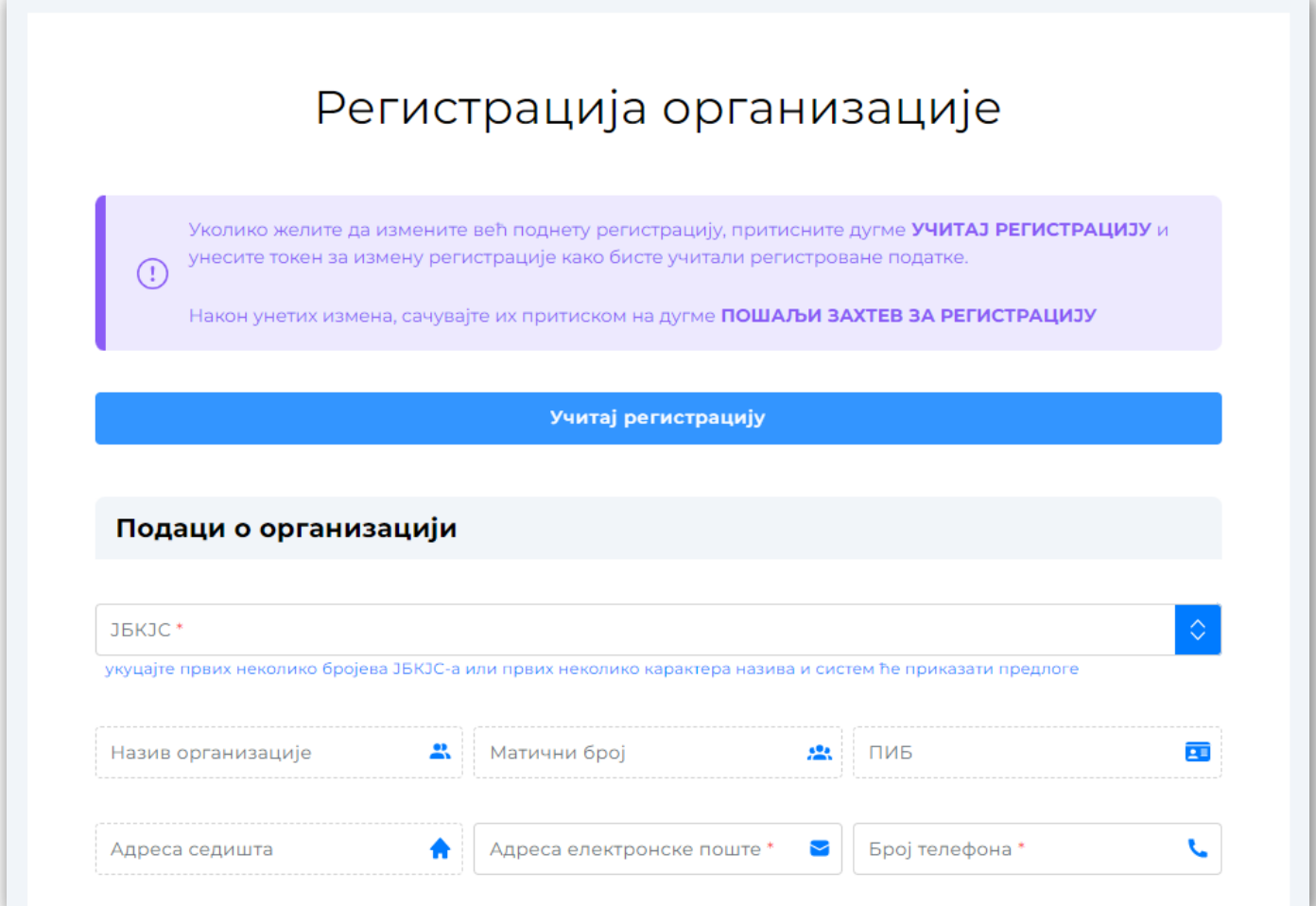

#### *Forma za registraciju*

Podaci o lokalnom administratoru su podaci o prvom OL koje takođe **preuzima odgovornost i potrebna ovlašćenja** za otvaranje **dodatnih korisničkih naloga za druge zaposlene u istoj organizaciji** kojima će biti omogućen rad u SIJD servisu.

#### **Broj identifikacione isprave** A

Atribut *Broj identifikacione isprave* za državljane Republike Srbije predstavlja **broj lične karte**. U ovom polju dozvoljava se unos **9 numerika**.

#### **e-mail**

Adresa elektronske pošte -- *email* -- je posebno bitan podatak za proces registracije jer je UT koristiti za komunikaciju sa korisnikom i davanje instrukcija. Bez validne adrese elektronske pošte nije moguće završiti proces registracije. Ukoliko je OL proverilo ispravnost svoje i korporativne email adrese ali iz bilo kog razloga ne dobija povratne informacije od servisa, potrebno je otkazati registraciju i koristiti pouzdaniji email servis ili u kontaktu sa nadležnom OJ UT informisati se o daljim koracima.

Proces registracije pokreće se odabirom opcije Pošalji zahtev za registraciju . Ovaj postupak potrebno je uraditi samo jednom.

Ukoliko je zahtev za registraciju uspešan, biće prikazan ekran sa informacijama po pitanju ovog zahteva:

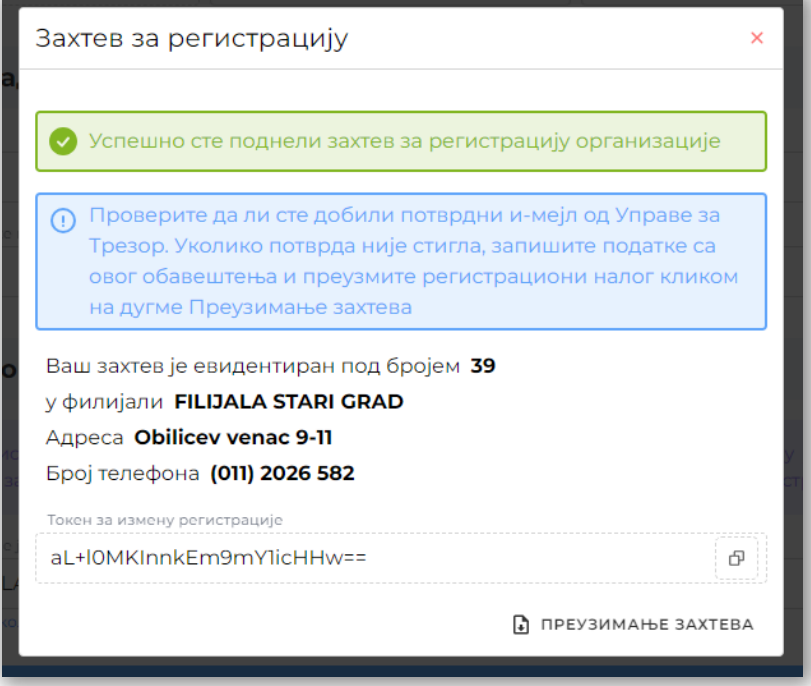

*Uspešna registracija organizacije*

Pored toga, OL dobija e-mail sa dodatnim informacijama koje je mora pratiti da bi završio registraciju. **PDF fajl sa popunjenom registracionom formom se dobija kao prilog e-mail poruke (eng:** *attachment***). Nije moguće** završiti registraciju bez uspešne e-mail komunikacije sa servisom. Ukoliko korisniku na unetu e-mail adresu ne stigne potvrda o registraciji, mora se koristiti token za izmenu registracije da bi se pokušala alternativna adresa elektronske pošte ili ponovno slanje na isti e-mail (u ovom slučaju korisnik učitava postojeću **registraciju i ne menjajući podatke ponavlja slanje zahteva).**

#### **e-mail nije dobijen**

U opštem slučaju **ne treba se obraćati UT** ako izostane e-mail poruka prilikom registracije PL. **Korisnik koji ne dobije** registracioni e-mail i želi da promeni svoju e-mail adresu, mora to uraditi koristeći token za izmenu [registracije](#page-5-0) sve **do ostvarivanja komunikacije**.

Potrebno je i da OL proveri da e-mail nije završio u spam folderu.

### <span id="page-5-1"></span>Praćenje e-mail instrukcija

Nakon uspešnog slanja registracione forme, budući lokalni administrator za KJS na adresu elektronske pošte koju je naveo u prethodnom koraku dobija obaveštenje od UT o daljim koracima registracije.

E-mail sadrži link ka *on-line* korisničkoj [dokumentaciji](http://logi.mfin.trezor.rs:8359/user/access/documents) sa listom dokumenata koje je potrebno obezbediti i adresu [OJ](http://www.trezor.gov.rs/src/about/scheme/org) UT u koju je potrebno **fizički dostaviti** pomenute dokumente.

Ovlašćeno lice - lokalni administrator lično ili drugo lice koje je ovlašćeno - dostavlja potrebnu dokumentaciju **isključivo** [OJ](http://www.trezor.gov.rs/src/about/scheme/org) UT koja je navedena u e-mail poruci.

#### **Nakon završetka ovog procesa moguće je prijaviti se na sistem prvi put.**

#### **Korisnički nalog**

Korisnički nalog predstavlja **isključivo jedno fizičko lice**.

Isto fizičko lice može biti ovlašćeno za više KJS ali za svako mora ima različite korisničke naloge.

### <span id="page-5-0"></span>Izmena zahteva za registraciju

Zahtev za registraciju koji **još uvek nije odobren** moguće je bilo kada naknadno promeniti korišćenjem **tokena za izmenu registracije** koju korisnik dobija nakon uspešno poslatog zahteva. Izmena se **ne mora raditi na istoj radnoj stanici kao i prvi unos zahteva**.

Da bi se **učitala prethodno podneta registracija** kod koje treba izvršiti izmenu, potrebno je koristiti opciju Učitaj registraciju gde se unosi **token za izmenu registracije**. Nakon što su podaci učitani korisnik ih može izmeniti po želji (sem polja JBKJS) i ponovo poslati zahtev za registraciju. Novonastala registracija **ima isti** identifikator registracije i token za izmenu.

**Jednom kada je registracija KJS odobrena ovu funkcionalnost nije moguće koristiti**.

### Otkaz registracije

Jednom kada je registraciona forma popunjena i poslata, **nije više moguće ponoviti registraciju za istu organizaciju**.

Ukoliko prethodno poslata registracija **sadrži greške ili ju je podnelo neovlašćeno lice**, potrebno je obratiti se odabranoj organizacionoj jedinici UT sa **zahtevom za otkaz registracije KJS u slobodnoj formi** nakon čega je ponovna registracija tog KJS moguća.

### Rezime koraka registracije

- 1. Ovlašćeno lice [popunjava](#page-3-0) *on-line* registracionu formu za KJS koga predstavlja, koristeći bilo koji moderni Internet pretraživač.
- 2. Nakon poslate registracione forme OL dobija [povratni](#page-5-1) e-mail od UT o uspešnosti registracije na adresu elektronske pošte koja je navedena u prethodnom koraku.
- 3. E-mail sadrži sadrži u prilogu zahtev za registraciju u PDF formatu.
- 4. OL dokumentaciju u [papirnoj](#page-6-0) formi dostavlja u nadležnu [OJ](http://www.trezor.gov.rs/src/about/scheme/org) UT.
- 5. Ukoliko je dokumentacija ispravna OL u odabranoj OJ UT preuzima **potvrdu o predaji korisničkog naloga** koji koristi da bi se [prijavio](http://logi.mfin.trezor.rs:8359/user/access/login) na SIJD.

### <span id="page-6-0"></span>Registracioni obrasci

- Ovlašćenje lokalnom [administratoru](http://localhost:8359/user/access/_files/SIJD-4%20Ovla%C5%A1%C4%87enje%20lokalnom%20administratoru%20za%20rad%20u%20SIJD.pdf) za rad u SIJD
- Ovlašćenje za [preuzimanje](http://localhost:8359/user/access/_files/SIJD-5%20Ovla%C5%A1%C4%87enje%20za%20preuzimanje%20korisni%C4%8Dkog%20naloga.pdf) korisničkog naloga
- Zahtev za [ukidanje](http://localhost:8359/user/access/_files/SIJD-3%20Zahtev%20za%20ukidanje%20pristupa%20SIJD.pdf) pristupa SIJD

✏️ **Poslednja promena**: 10.11.2023 16:17 **Datum izdanja**: 22.12.2023 12:15

# Dokumenti za podnošenje u OJ UT

Da bi postao korisnik SIJD servisa, KJS podnosi u [OJ](http://www.trezor.gov.rs/src/about/scheme/org) UT sledeću dokumentaciju:

1. Lični identifikacioni dokument na uvid (lična karta ili pasoš) lica koje preuzima korisnički nalog

- 2. Zahtev za registraciju popunjen u elektronskoj formi i dostavljen na adresu elektronske pošte lokalnog administratora
- 3. *Ovlašćenje lokalnom administratoru za rad u SIJD*
- 4. *Ovlašćenje za preuzimanje korisničkog naloga*, ukoliko ga ne preuzima lično budući lokalni administrator

Ukoliko je podneta dokumentacija ispravna, ovlašćeno lice u OJ UT preuzima **potvrdu o predaji korisničkog naloga** koja sadrži naziv korisničkog naloga (eng: *account login*).

#### **Lozinka**

Potvrda o predaji korisničkog naloga **ne sadrži korisničku lozinku**. Korisničku lozinku OL samostalno postavlja u procesu prve prijave na [sistem.](http://logi.mfin.trezor.rs:8359/user/access/login)

✏️ **Poslednja promena**: 31.08.2023 17:16 **Datum izdanja**: 22.12.2023 12:15

## Prijava na sistem

Da bi ovlašćeno lice moglo da pristupi SIJD servisu potrebno je da u svom posedu ima **korisnički nalog** koji za njega kreira lokalni [administrator](http://logi.mfin.trezor.rs:8359/user/administration/roles/#lokalni-administrator) njegove organizacije, osim ako je u pitanju prvi korisnik organizacije kada to radi operater nadležne [OJ](http://www.trezor.gov.rs/src/about/scheme/org) UT u procesu registracije [organizacije.](http://logi.mfin.trezor.rs:8359/user/access/registration)

Kreirani korisnički nalozi su **inicijalno neaktivni**, bilo da je u pitanju nalog kreiran od strane OJ UT za prvo ovlašćeno lice, ili dodatni korisnički nalozi kreirani od strane lokalnog [administratora](http://logi.mfin.trezor.rs:8359/user/administration/roles/#lokalni-administrator) organizacije.

Pre nego što je korisničke naloge moguće koristiti **potrebno je aktivirati ih**. U sklopu **procesa aktivacije korisničkog naloga** korisnik **samostalno bira i unosi svoju korisničku lozinku** čime je nalog aktiviran.

### <span id="page-7-0"></span>Aktivacija korisničkog naloga

Proces aktivacije korisničkog naloga korisnik obavlja **samostalno**. Koristeći bilo koji moderni Internet pretraživač, korisnik pristupa [naslovnoj](https://udl.trezor.gov.rs/login) Internet stranici servisa  $\mathbb C$ . Na ovoj stranici korisnik bira opciju [Prijavljujem](https://udl.trezor.gov.rs/login/initial) se prvi put  $\mathbb G$  gde unosi svoj ranije dobijen korisnički nalog.

Nakon unosa i potvrde, korisnik na e-mail dobija **link za aktivaciju korisničkog naloga**.

#### **Zastarevanje linka za aktivaciju korisničkog naloga**

**Aktivacioni link zastareva nakon 24 časa od prijema**. Ukoliko istekne taj vremenski period, korisnik ponavlja proces prve prijave na sistem.

Praćenjem aktivacionog linka korisniku se otvara forma u kojoj **unosi i potvrđuje svoju lozinku**. Ovim se proces završava i korisnik može sa svojim korisničkim imenom i lozinkom da se prijavi na sistem **tako što odlazi na** [naslovnu](https://udl.trezor.gov.rs/login) stranu servisa i unosi svoj korisnički nalog i lozinku koju je prethodno sam sebi dodelio, te odabira opciju Prijava |

#### **Čuvanje lozinke**

Odgovornost korisnika je da osigura svoju korisničku lozinku od neovlašćenog korišćenja. **Uprava za trezor nikada** neće tražiti lozinku korisnika niti je može saznati uvidom u podatke kojima SIJD raspolaže.

Korisnik koji nema više uvid u svoju lozinku može je resetovati upotrebom opcije **[Zaboravljena](https://udl.trezor.gov.rs/login/password-reset) lozinka** na stranici za prijavu.

### Rezime koraka aktivacije

- 1. Koristeći bilo koji moderni Internet pretraživač korisnik odlazi na [naslovnu](https://udl.trezor.gov.rs/login) stranicu SIJD servisa [ $\zeta$ ]
- 2. Korisnik bira opciju [Prijavljujem](https://udl.trezor.gov.rs/login/initial) se prvi put  $\mathbb C$  i unosi svoj korisnički nalog
- 3. Korisnik dobija *e-mail* sa linkom za [aktivaciju](#page-7-0) korisničkog naloga
- 4. Praćenjem aktivacionog linka korisnik dobija formu u kojoj unosi i potvrđuje svoju lozinku
- 5. Korisnik sada može sa svojim korisničkim imenom i lozinkom da se prijavi na sistem na [naslovnoj](https://udl.trezor.gov.rs/login) stranici SIJD servisa  $\mathbb{Z}$ , odabirom opcije Prijava

✏️ **Poslednja promena**: 31.08.2023 17:16 **Datum izdanja**: 22.12.2023 12:15

## <span id="page-8-0"></span>Početna strana

Odmah nakon uspešne [prijave](http://logi.mfin.trezor.rs:8359/user/access/login) na SIJD servis korisnik se usmerava na početnu stranu [servisa](#page-8-0), koja sadrži osnovne informacije o prijavljenom korisniku i njegovoj organizaciji.

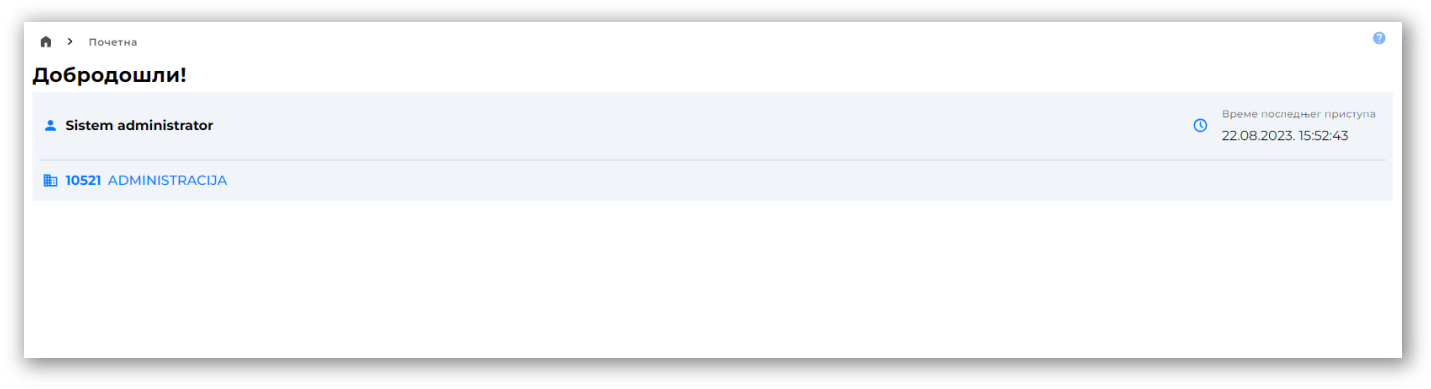

*Početna stranica*

U toku upotrebe servisa, prijavljenom korisniku su u svakom trenutku vidljivi **traka zaglavlja servisa**, kao i **bočni meni** sa prečicama ka glavnim funkcionalnostima servisa.

#### **Napomena**

Vidljivost **prečica na bočnom meniju** kao i **administrativnih opcija na početnom ekranu** zavisi od [poslovnih](http://logi.mfin.trezor.rs:8359/user/administration/roles/#poslovna-ovlascenja) ovlašćenja prijavljenog korisnika

Traka zaglavlja servisa pruža uvid u trenutnu funkcionalnu hijerarhijsku putanju, kao i opcije promene jezika servisa, odnosno promenu režima rada (svetli/tamni režim).

Pored toga, traka zaglavlja omogućava korisniku pregled svog [korisni](http://logi.mfin.trezor.rs:8359/user/user-profile)čkog profila kao i svih korisničkih obaveštenja odabirom ikonice  $\mathcal{Q}$ ..

Odjava sa servisa je dostupna odabirom opcije | 0djava | na padajućem meniju trake zaglavlja.

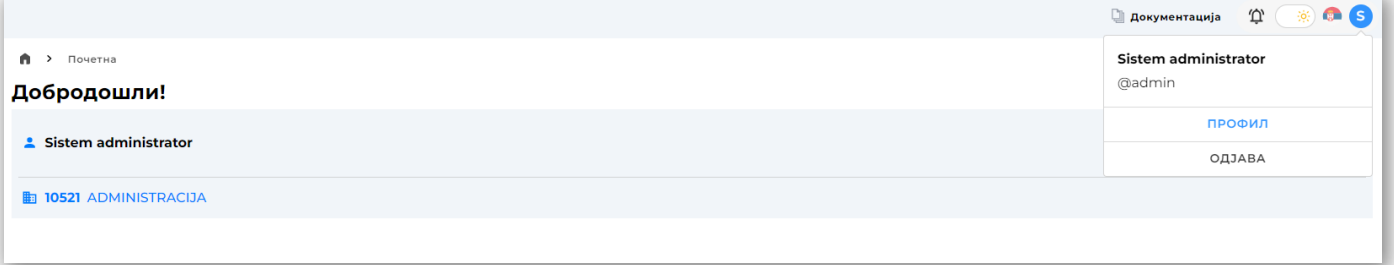

### *Traka zaglavlja*

Ukoliko prijavljeni korisnik ima nepročitanih sistemskih obaveštenja, u zaglavlju početne strane [servisa](#page-8-0) biće jasno prikazana poruka koja navodi korisnika na pregled sistemskih notifikacija.

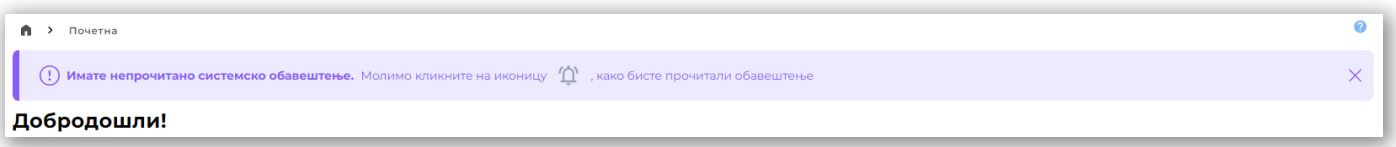

### *Obaveštenje*

Odabirom odgovarajuće opcije na traci zaglavlja, korisniku se prikazuje traka sa [notifikacijama](http://logi.mfin.trezor.rs:8359/user/administration/notification), relevantna za prijavljenog korisnika.

✏️ **Poslednja promena**: 22.12.2023 13:14 **Datum izdanja**: 22.12.2023 12:15

## Administracija

Korisnici [organizacije](http://logi.mfin.trezor.rs:8359/user/administration/organizations) samostalno administriraju korisničke naloge i njihove uloge u SIJD servisu. UT inicijalno odobrava prvog lokalnog [administratora](http://logi.mfin.trezor.rs:8359/user/administration/roles/#lokalni-administrator) koji ima sva prava administracije. On nadalje samostalno obavlja sve niže navedene poslove za svoju organizaciju, a može ih delom ili u potpunosti delegirati drugim korisnicima.

Administracija sistema pre svega podrazumeva upravljanje [aplikativnim](http://logi.mfin.trezor.rs:8359/user/administration/roles) ulogama, korisničkim [nalozima](http://logi.mfin.trezor.rs:8359/user/administration/users) kao i detaljima [organizacije](http://logi.mfin.trezor.rs:8359/user/administration/organizations).

#### **Napomena**

Izgled i dostupnost opcija na administrativnom panelu u velikoj meri zavisi od nivoa [administrativnih](http://logi.mfin.trezor.rs:8359/user/administration/roles/#administrativna-ovlascenja) ovlašćenja prijavljenog korisnika.

✏️ **Poslednja promena**: 22.08.2023 17:54 **Datum izdanja**: 22.12.2023 12:15

## Korisnici sistema

Organizacija može imati jednog ili više korisnika. Korisnik je fizičko lice ili mašina koja pristupa sistemu za tog korisnika u okviru integracija. Organizacija mora imati **minimalno jednog lokalnog administratora** koga kreira UT u procesu registracije organizacije da bi mogla da koristi servis SIJD. Nakon ove inicijalizacije, sve druge korisnike organizacije kreiraju lokalni administratori te organizacije i ne postoje aktivnosti UT po ovim pitanjima.

#### **Aplikativna ovlašćenja**

Za upotrebu ovih funkcionalnosti potrebno je posedovati odgovarajuća [administrativna](http://logi.mfin.trezor.rs:8359/user/administration/roles/#administrativna-ovlascenja) ovlašćenja za rad sa korisnicima.

Svaka organizacija je odgovorna za korisnike koje kreira i uloge koje im dodeljuje da bi u ime organizacije **mogli da sprovode poslove koje servis omogućava**.

### Operacije nad korisnicima sistema

U okviru [administracije](https://udl.trezor.gov.rs/administration/users) korisnika  $\complement$  mogu se videti svi korisnici organizacije, odnosno vršiti pretraga po osnovnim informacijama o svakom korisniku.

| Управљање корисницима<br>$\bullet$ $\rightarrow$ |                                        |               |                  |                |                                           |   |                   |                 | $\bullet$<br>+2 Креирање корисника |                     |                 |
|--------------------------------------------------|----------------------------------------|---------------|------------------|----------------|-------------------------------------------|---|-------------------|-----------------|------------------------------------|---------------------|-----------------|
| Управљање корисницима                            |                                        |               |                  |                |                                           |   |                   |                 |                                    |                     |                 |
|                                                  |                                        |               |                  |                |                                           |   |                   |                 |                                    | e.<br>$\mathbb{m}$  | ÷.              |
| <b>ОРГАНИЗАЦИЈА</b>                              | 7<br>ИМЕ И ПРЕЗИМЕ                     | 7             | КОРИСНИЧКИ НАЛОГ | 7              | АД КОРИСНИЧКИ НАЛОГ                       | 7 | ЕЛЕКТРОНСКА ПОШТА | $\triangledown$ | <b>CTATYC</b>                      |                     | $\triangledown$ |
| MINISTARSTVO FINANSIJA                           | Korisnik Ministarstva finansija        | min_finansija |                  |                |                                           |   | foo@bar.baz       |                 | активан                            |                     |                 |
| APELACIONI SUD U BEOGRADU                        | Korisnik Apelacionog suda u Beogradu   | apsud_bg      |                  |                |                                           |   | foo@bar.baz       |                 | активан                            |                     |                 |
| APELACIONI SUD U NOVOM SADU                      | Korisnik Apelacionog suda u Novom Sa   | apsud_ns      |                  |                |                                           |   | foo@bar.baz       |                 | активан                            |                     |                 |
| APELACIONI SUD U KRAGUJEVCU                      | Korisnik Apelacionog suda u Kragujevcu | apsud_kg      |                  |                |                                           |   | foo@bar.baz       |                 | активан                            |                     |                 |
| APELACIONI SUDOVI                                | Korisnik Apelacionih sudova            | apsud         |                  |                |                                           |   | foo@bar.baz       |                 | активан                            |                     |                 |
| CENTAR ZA SOCIJALNI RAD LOZNICA                  | Centar za socijalni rad Loznica        | csr_loznica   |                  |                |                                           |   | foo@bar.baz       |                 | активан                            |                     |                 |
| CENTAR ZA SOCIJALNI RAD ČAČAK                    | Centar za socijalni rad Cacak          | csr_cacak     |                  |                |                                           |   | foo@bar.baz       |                 | активан                            |                     |                 |
| MINISTARSTVO ZA RAD, ZAPOŠLJAVAN                 | Ministarstvo za rad                    | min_rada      |                  |                |                                           |   | foo@bar.baz       |                 | активан                            |                     |                 |
| MINISTARSTVO ODBRANE                             | Korisnik ministarstva odbrane          | min_odbrane   |                  |                |                                           |   | foo@bar.baz       |                 | активан                            |                     |                 |
| MF-UPRAVA ZA TREZOR                              | Trezor korisnik                        | tuser         |                  |                |                                           |   | foo@bar.baz       |                 | активан                            |                     |                 |
| 1 до 10 од 31 редова                             |                                        |               | $\ll$            | $\overline{2}$ | $\rightarrow$<br>$3 \t4$<br>$\rightarrow$ |   |                   |                 |                                    | редова по страни 10 |                 |

*Korisnici organizacije*

Krajnja desna kolona označava **trenutni status pristupa** za korisnika.

Izborom korisnika odlazi se na detalje korisničkog naloga. Operacije dostupne na pregledu detalja uključuju **izmenu ličnih podataka** korisnika, odnosno **aktivaciju/deaktivaciju** i **promenu korisničke uloge**

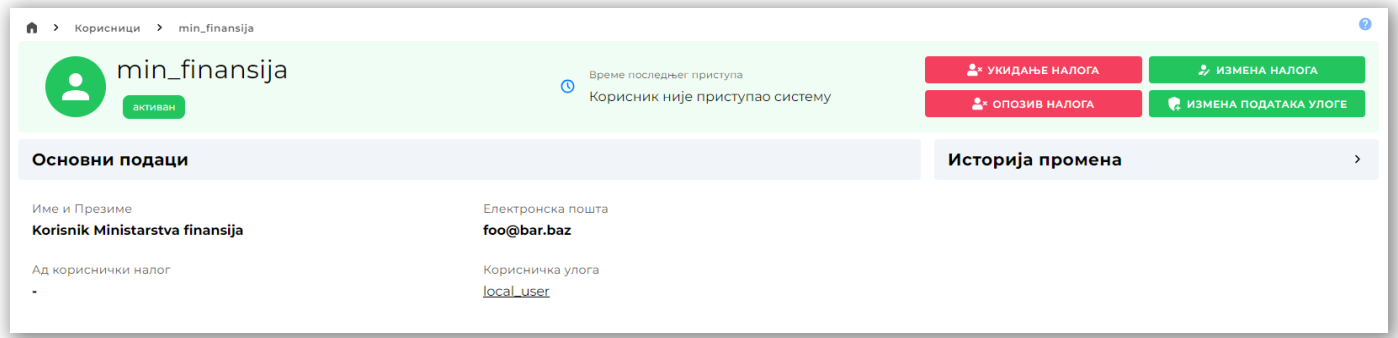

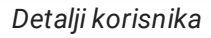

Izmena imena i e-maila se sprovodi odabirom opcije | Izmena naloga |

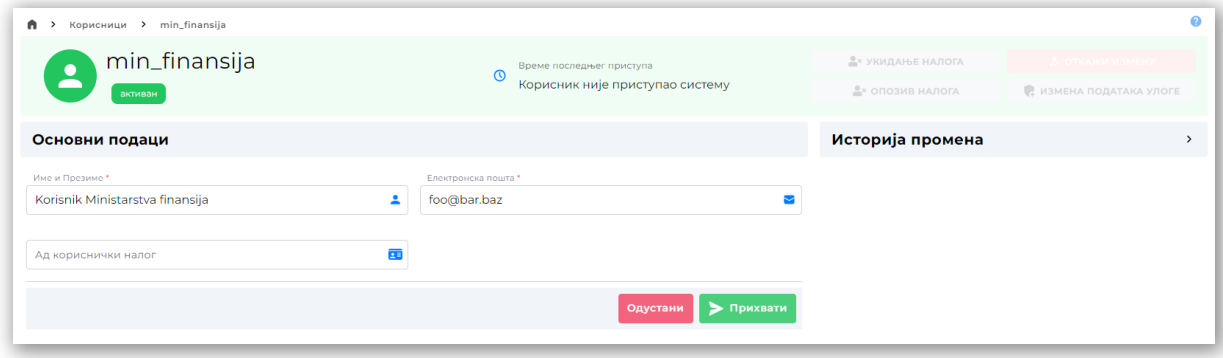

*Izmena podataka korisnika*

Aktivacija/Deaktivacija odabirom opcije Opoziv naloga

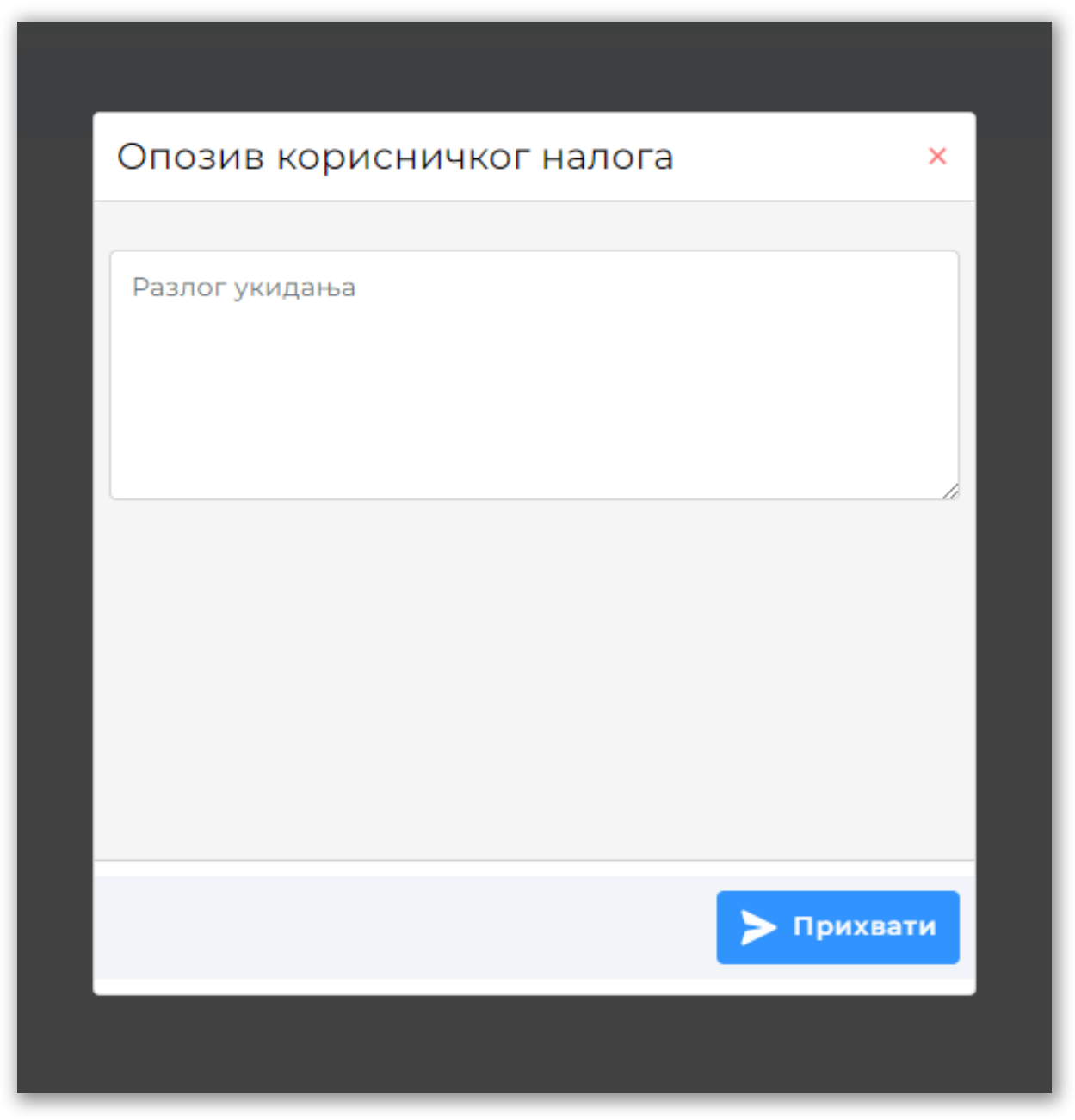

*Izmena podataka korisnika*

Izmena aplikativne uloge odabirom opcije Izmena podataka uloge - moguće je dodeliti **samo uloge koje pripadaju toj organizaciji**, odnosno sistemske uloge

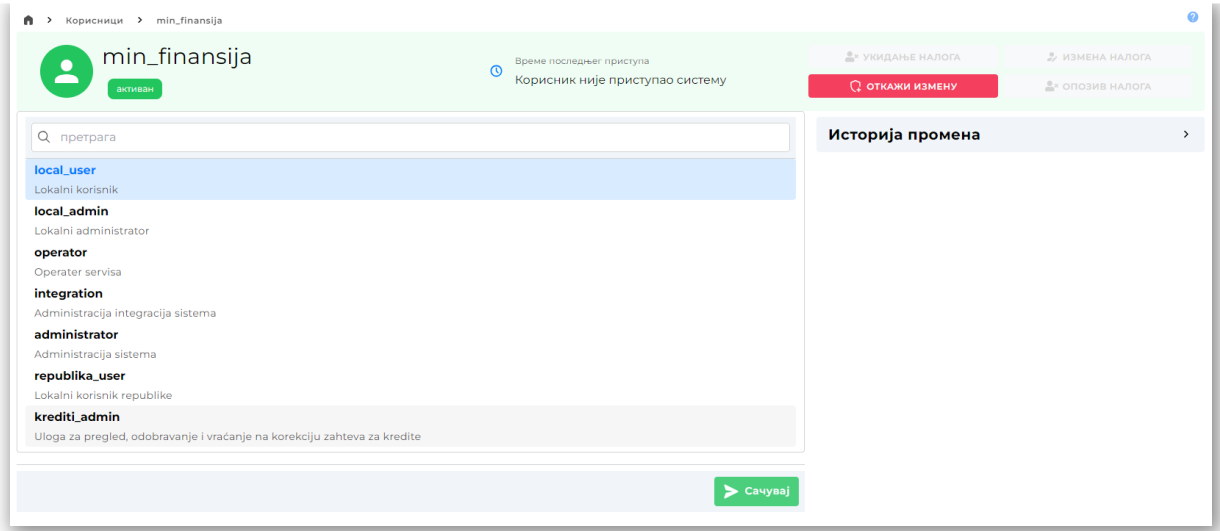

*Izmena uloge korisnika*

Pregled istorije izmena korisničkog naloga

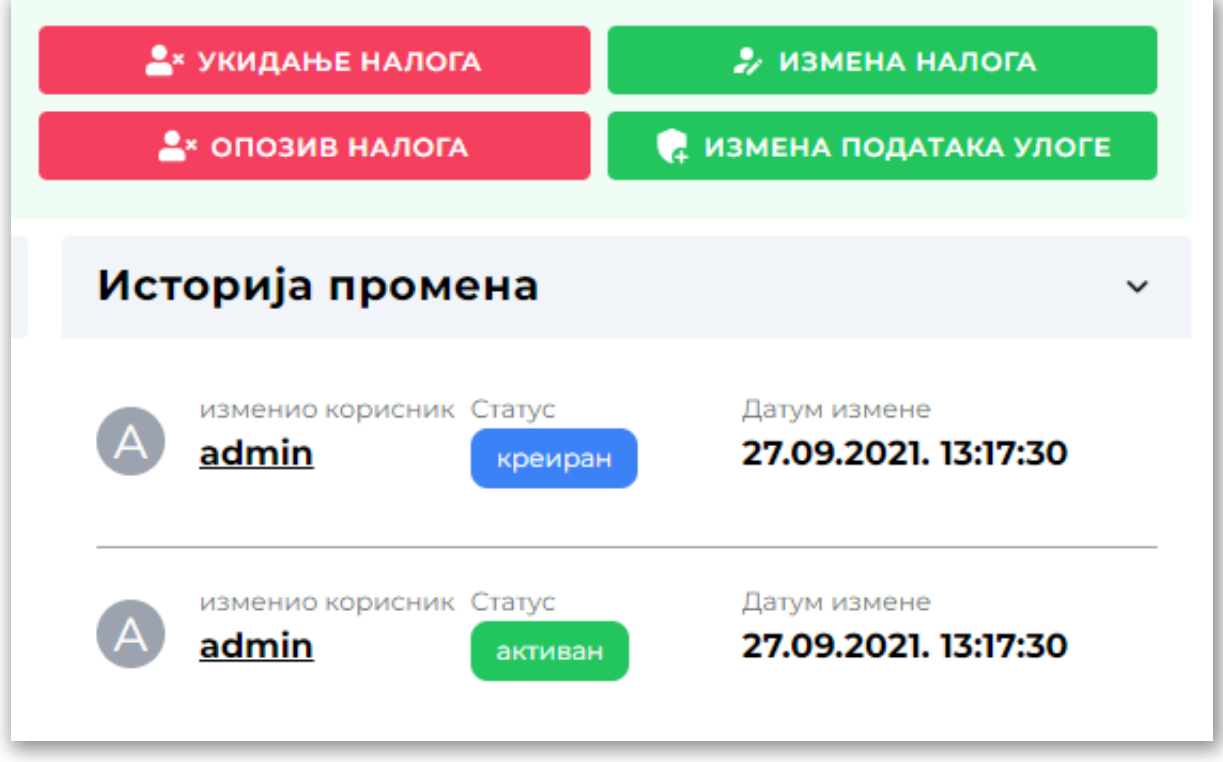

*Pregled istorije promena*

### Kreiranje korisnika

Kreiranje novog korisnika je vrlo jednostavno, odabirom opcije | Kreiranje korisnika | na tabelarnom pregledu korisnika i svodi se na unos imena, e-maila i [uloge](http://logi.mfin.trezor.rs:8359/user/administration/roles) na ekranu za kreiranje [korisnika](https://udl.trezor.gov.rs/administration/users/create)  $\vec{C}$ . Opciono se dodeljuje AD korisnički nalog.

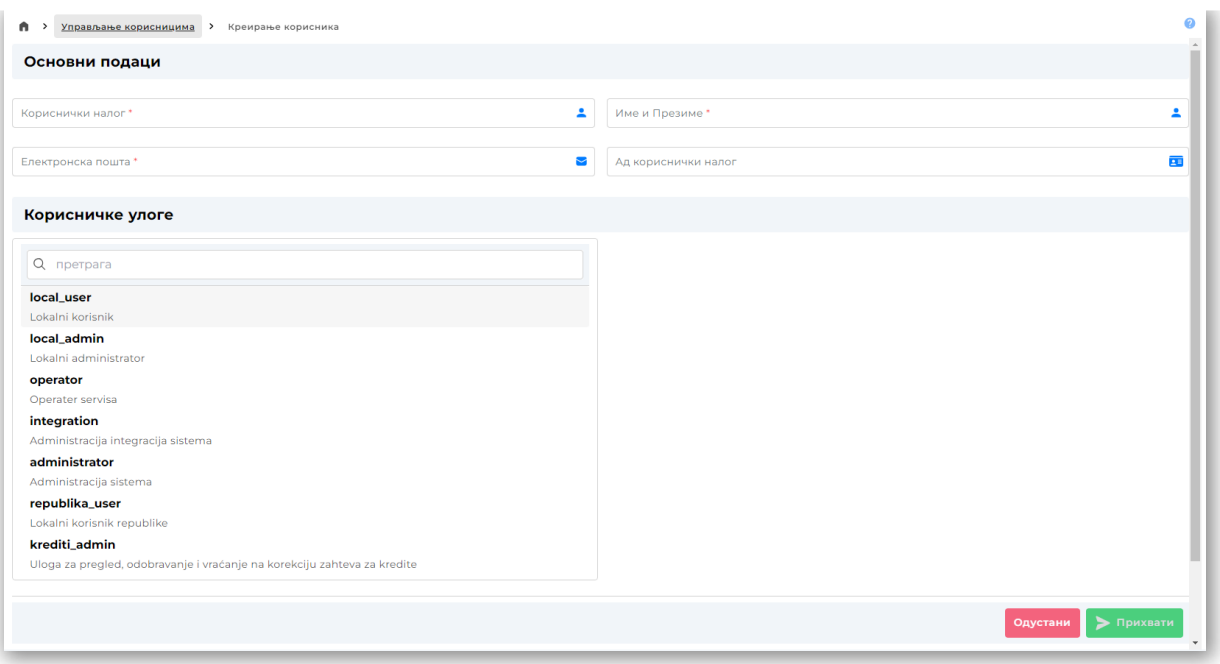

#### *Kreiranje korisnika*

#### **Napomena**

Polje Korisnički nalog mora biti jedinstveno na sistemu stoga je neophodno ispratiti proveru kontrole za unos.

Nakon kreiranja novonastali korisnik je **neaktivan u sistemu** i mora sebi dodeliti lozinku u okviru procesa [aktivacije](http://logi.mfin.trezor.rs:8359/user/access/login/#aktivacija-korisnickog-naloga) korisničkog naloga.

✏️ **Poslednja promena**: 31.08.2023 17:16 **Datum izdanja**: 22.12.2023 12:15

## Aplikativne uloge i ovlašćenja

Funkcijama servisa nije moguće pristupiti bez dodeljenih odgovarajućih **aplikativnih ovlašćenja**. Kako je uobičajeno da korisnik ima više ovlašćenja, **bilo koji skup ovlašćenja** nazivamo **aplikativnom ulogom** i svaki korisnik ima **tačno jednu**.

Prvom korisniku organizacije se u fazi [registracije](http://logi.mfin.trezor.rs:8359/user/access/registration) automatski dodeljuju maksimalna prava nad svojom organizacijom - sistemska uloga *Lokalni [administrator](http://logi.mfin.trezor.rs:8359/user/administration/roles/#lokalni-administrator)*. Taj korisnik nadalje može kreirati druge administratore i korisnike za svoju organizaciju i u tom procesu im **dodeliti aplikativnu ulogu**.

Lokalni [administrator](http://logi.mfin.trezor.rs:8359/user/administration/roles/#lokalni-administrator) odmah ima na raspolaganju nekoliko **predefinisanih uloga** a može i samostalno kreirati nove uloge ukoliko ponuđene [sistemske](#page-16-0) uloge ne zadovoljavaju internu organizaciju rada.

#### **Aplikativna ovlašćenja**

Za upotrebu ovih funkcionalnosti potrebno je posedovati ovlašćenja za rad sa [ulogama](http://logi.mfin.trezor.rs:8359/user/administration/roles/#administrativna-ovlascenja).

### Uloge i ovlašćenja

Servis poseduje fiksan broj aplikativnih ovlašć[enja](#page-18-0) koje se mogu kombinovati u **aplikativne uloge**.

Lista svih aplikativnih uloga dostupna je u okviru [administracije](https://udl.trezor.gov.rs/administration/roles) uloga  $\mathbb{Z}$ :

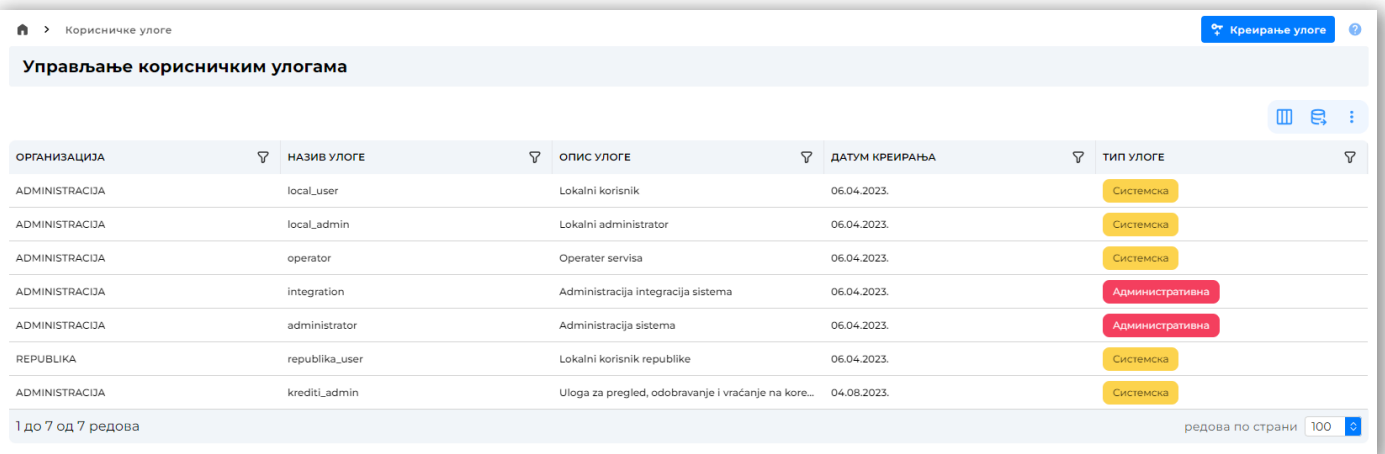

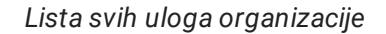

Lista dolazi sa nekoliko predefinisanih sistemskih uloga a korisnik može praviti samostalno korisničke uloge.

Svaki [korisnik](http://logi.mfin.trezor.rs:8359/user/administration/users) može imati dodeljenu **tačno jednu ulogu** i može videti listu ovlašćenja koja ta uloga sadrži na stranici svog [profila.](http://logi.mfin.trezor.rs:8359/user/user-profile)

Ukoliko korisnik **nema odgovarajuće aplikativno ovlašćenje**, relevantna funkcionalnost servisa mu ili **nije prikazana** ili je **onemogućena**.

Aplikativna ovlašćenja dodeljuju:

- Za **prvog [korisnika](http://logi.mfin.trezor.rs:8359/user/administration/users) organizacije**, sistemsku ulogu *Lokalni [administrator](http://logi.mfin.trezor.rs:8359/user/administration/roles/#lokalni-administrator)* dodeljuje operater OJ [UT](http://www.trezor.gov.rs/src/about/scheme/org) u sklopu procesa [registracije](http://logi.mfin.trezor.rs:8359/user/access/registration) KJS. Ovo daje prvom korisniku **maksimalna lokalna prava**.
- Za sve buduće korisnike organizacije, ovlašćenja može dodeliti bilo koji korisnik koji pripada toj organizaciji koji poseduje ovlašćenja za rad sa [korisnicima.](http://logi.mfin.trezor.rs:8359/user/administration/roles/#korisnici)

Dodela uloga obavlja se u okviru administracije [korisnika](http://logi.mfin.trezor.rs:8359/user/administration/users) ili neposredno prilikom kreiranja novog korisničkog naloga:

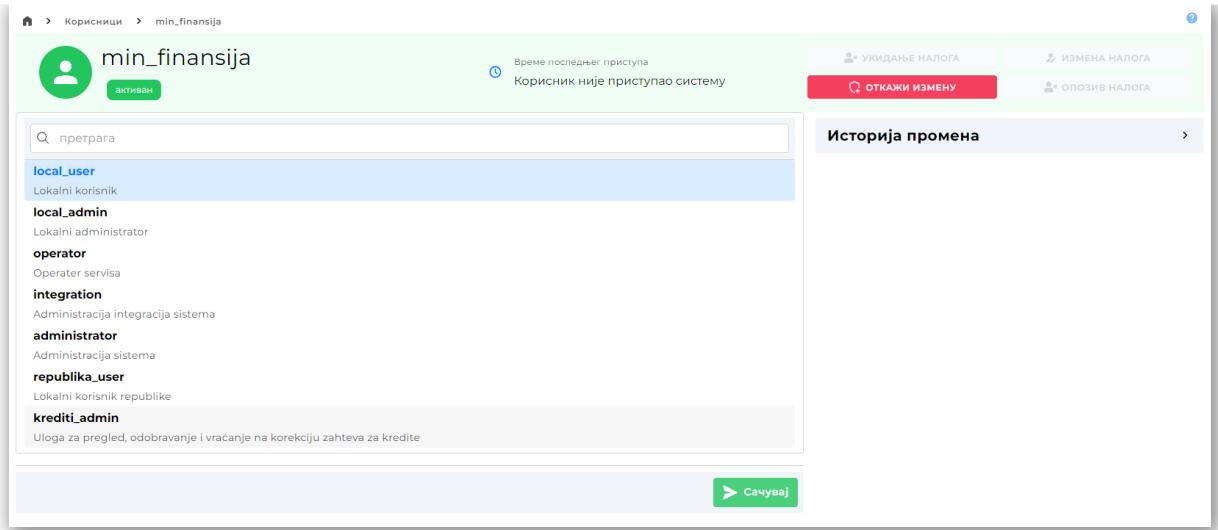

*Izmena uloge korisnika*

### <span id="page-16-0"></span>Sistemske uloge

Sistem inicijalno sadrži predefinisane uloge koje se **mogu koristiti ali ne i menjati**.

#### **Operater UT**

Prava upravljanja na nivou celog servisa, neka od kojih su:

- upravljanje svim korisnicima, ulogama i podacima organizacija
- promene parametara servisa
- promene konfiguracije servisa

#### **Lokalni administrator**

Maksimalna prava u okviru sopstvene organizacije, neka od kojih su:

upravljanje korisnicima, ulogama i podacima organizacije

### **Lokalni korisnik**

Ovlašćenja upravljanja poslovnim procesima u sopstvenoj organizaciji:

- učitavanje i upravljanje obrascima
- učitavanje i upravljanje zahtevima za kredite
- učitavanje i upravljanje zahtevima za HOV

### **Lokalni korisnik MFIN**

Ovlašćenja upravljanja poslovnim procesima u okviru MFIN:

- pregled svih korisničkih zahteva za kredite i HOV
- odobravanje/odbijanje zahteva za kredite
- odobravanje/odbijanje zahteva za HOV

#### **Lokalni korisnik UJD**

Ovlašćenja upravljanja poslovnim procesima u okviru UJD:

- pregled i upravljanje svih korisničkim obrascima
- kumulativno izveštavanje na osnovu dostavljenih korisničkih obrazaca
- upravljanje izveštajnim periodima

### Korisničke uloge

Sistem omogućava **kreiranje potpuno nove uloge** za sopstvenu organizaciju. Korisnik sam određuje naziv uloge i niz pripadajućih ovlašćenja.

Kreiranje uloge se sprovodi na ekranu za [kreiranje](https://udl.trezor.gov.rs/administration/roles/create) uloge **C**odabirom opcije Kreiranje uloge , na tabelarnom pregledu uloga.

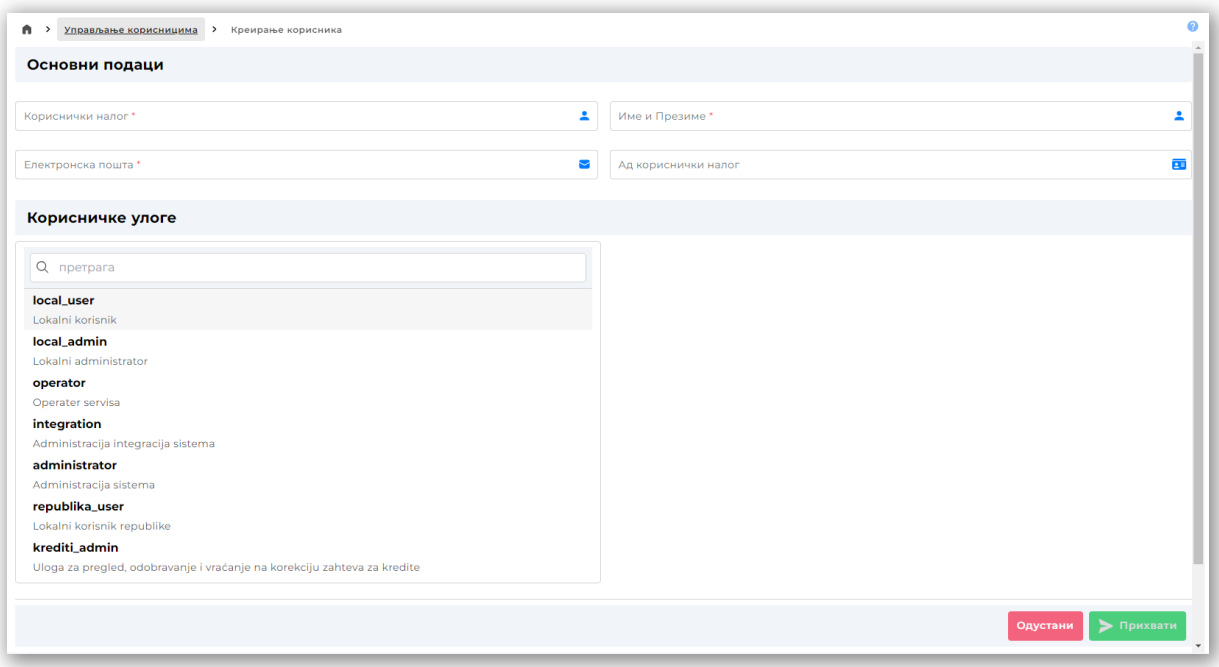

*Kreiranje korisnika*

Kreirana uloga se može nadalje **dodeliti [korisnicima](http://logi.mfin.trezor.rs:8359/user/administration/users)** organizacije. Ovo se može uraditi opcijom Izmene podataka uloge na stranici detalja korisnika, odnosno dodelom uloge **prilikom kreiranja novog korisničkog naloga** u okviru organizacije.

#### А. **Napomena**

Lokalna uloga se može obrisati **ako nije dodeljena nijednom korisniku**.

### <span id="page-18-0"></span>Ovlašćenja

Za svaku posebnu funkcionalnost servisa, sistem poseduje **aplikativno ovlašćenje za korišćenje** te funkcionalnosti. Korisnik mora imati ovlašćenje **u svojoj ulozi** da bi mogao da koristi funkcionalnost. **Posedovanje ovlašćenja korisnik proverava u svom [profilu](https://udl.trezor.gov.rs/administration/users/profile)**.

Ovlašćenja su razvrstana po kategorijama radi lakšeg upravljanja.

Za uvid u neke entitete sistema pored ovlašćenja, potrebna je i pripadnost odgovarajućoj organizaciji.

### Administrativna ovlašćenja

Ovlašćenja za rad sa **administrativnim** funkcionalnostima sistema.

#### **Konfiguracija servisa**

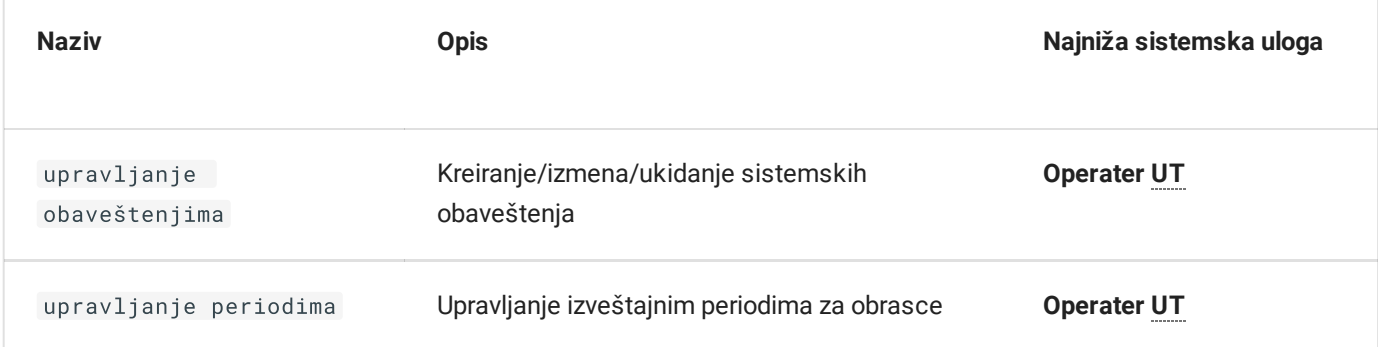

#### **Korisnici**

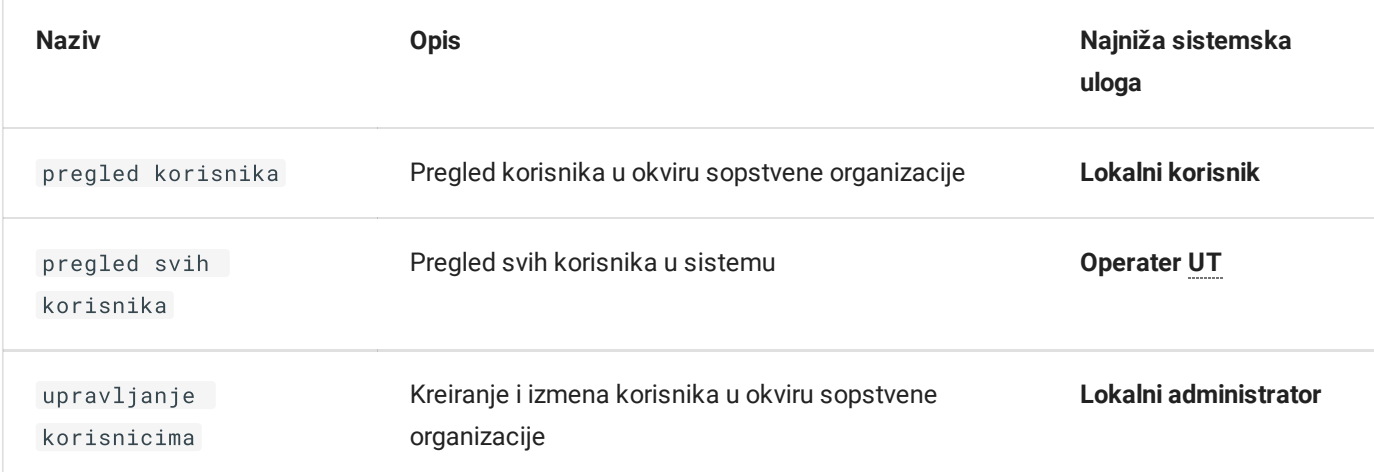

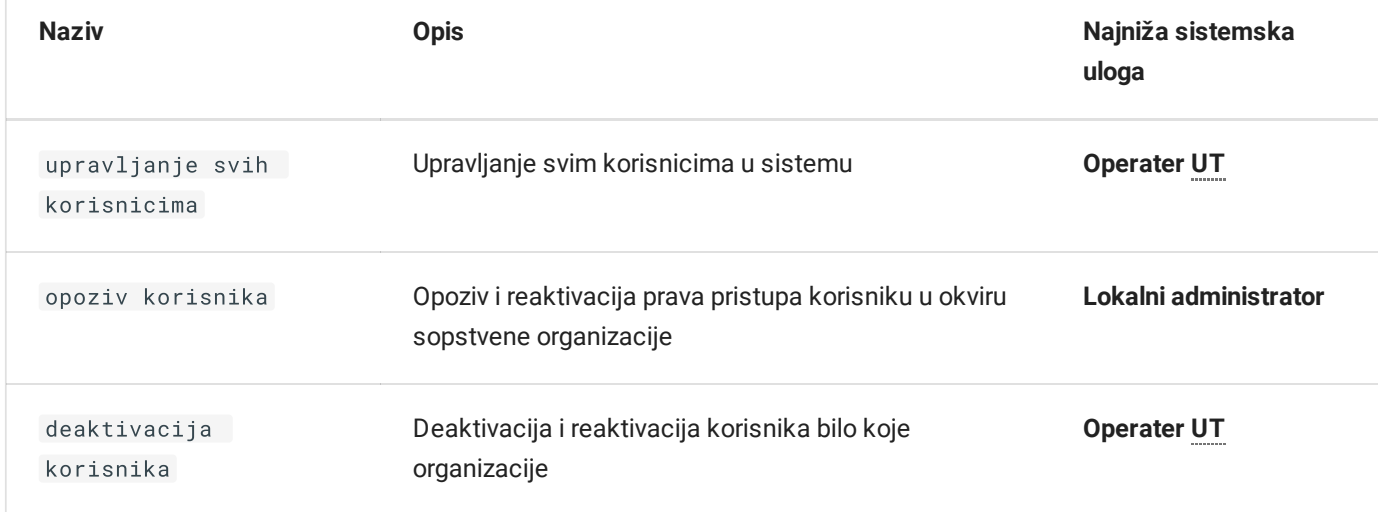

### **Korisničke uloge**

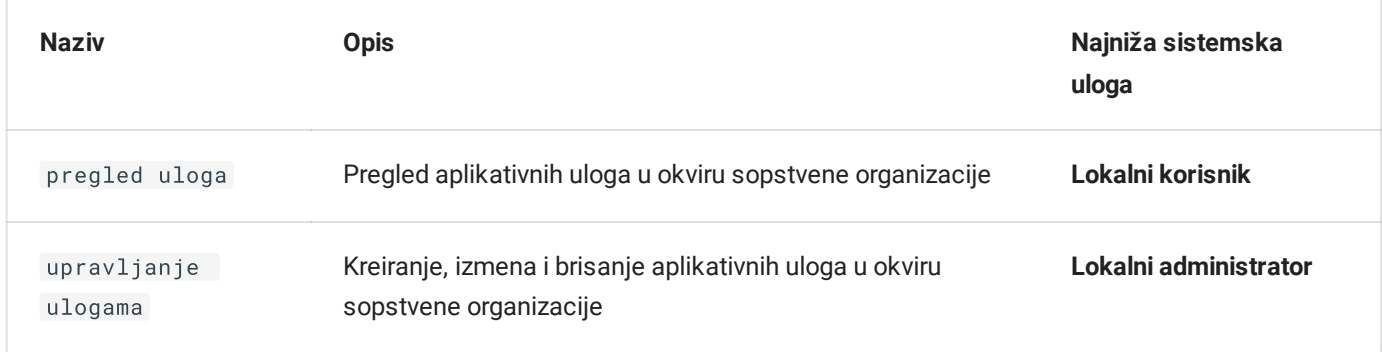

### **Organizacije**

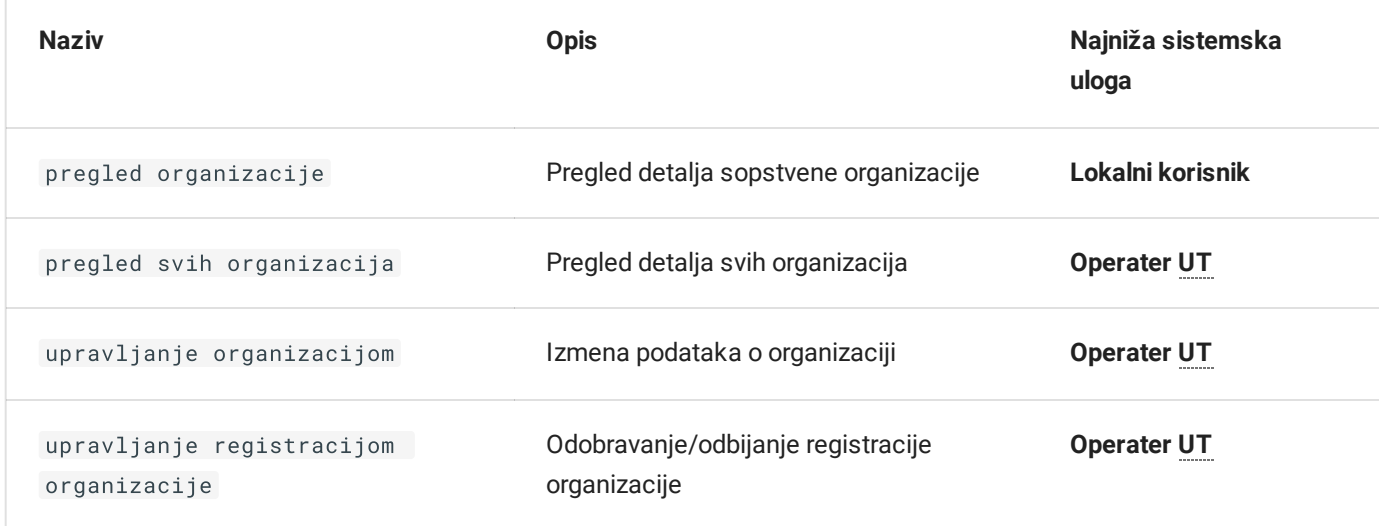

### Poslovna ovlašćenja

Ovlašćenja za rad sa funkcionalnostima sistema koja se odnose na **poslovnu logiku praćenja duga AP JLS**.

### **Šifarnici**

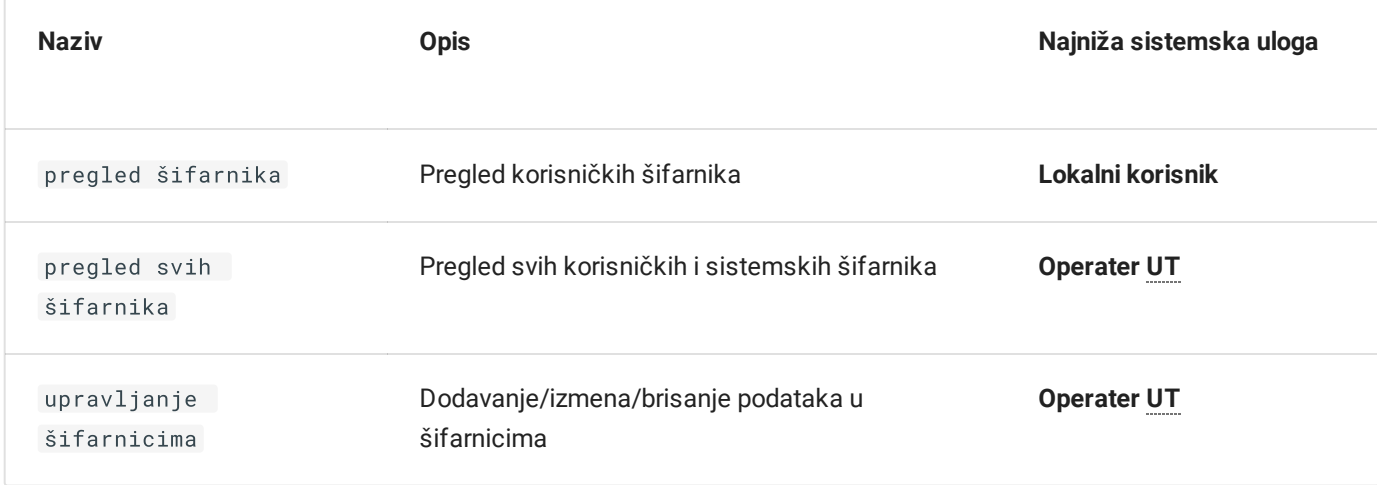

### **Obrasci za lokalne plasmane**

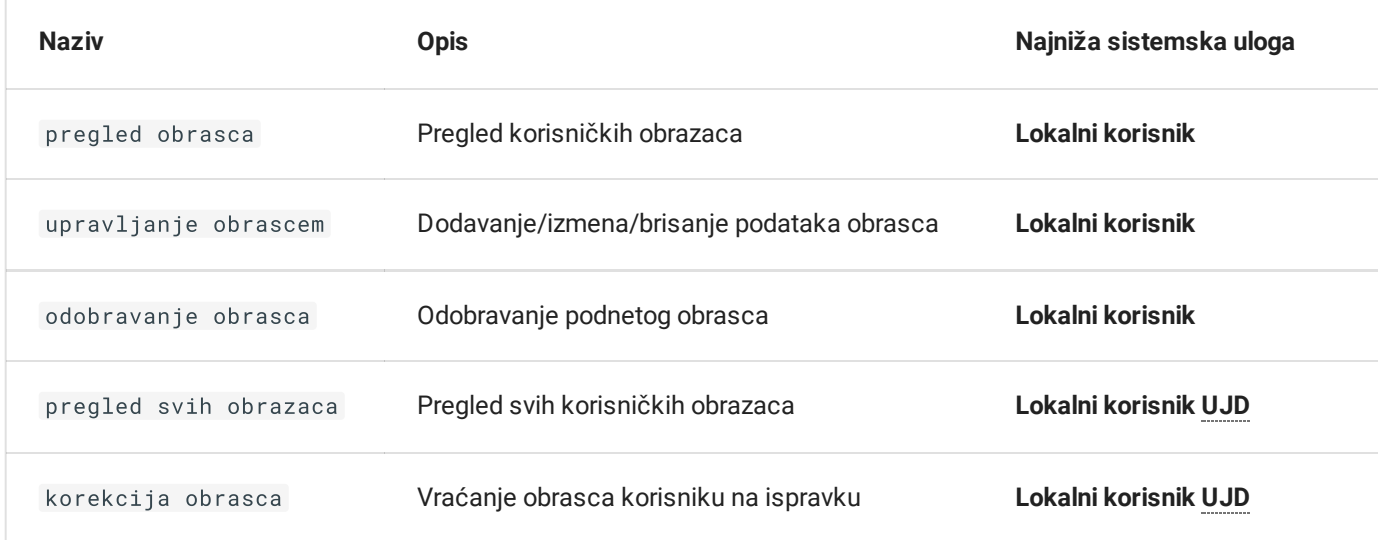

### **Zahtevi za kredite**

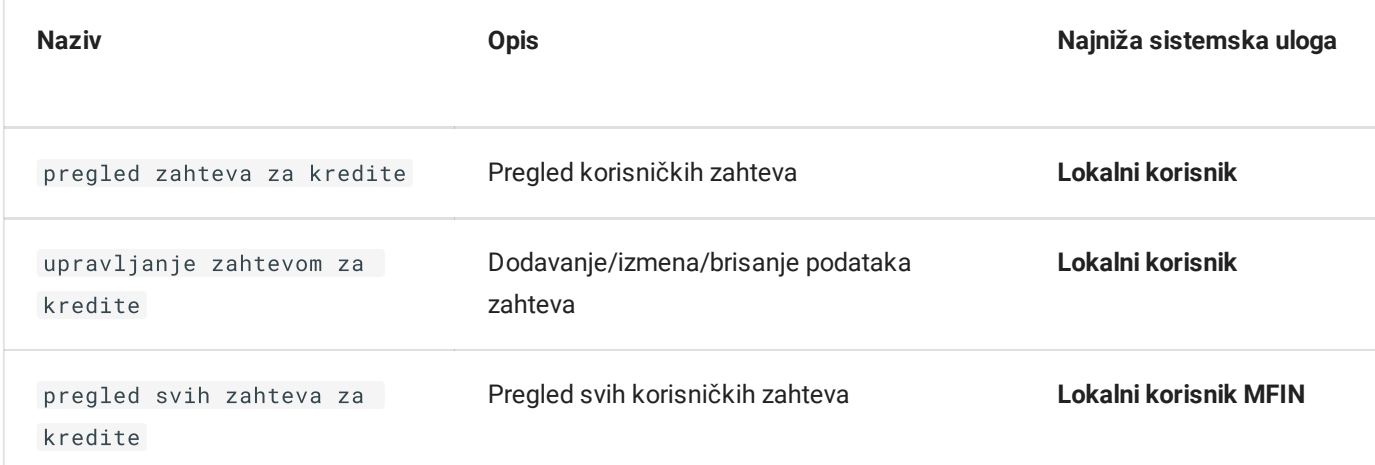

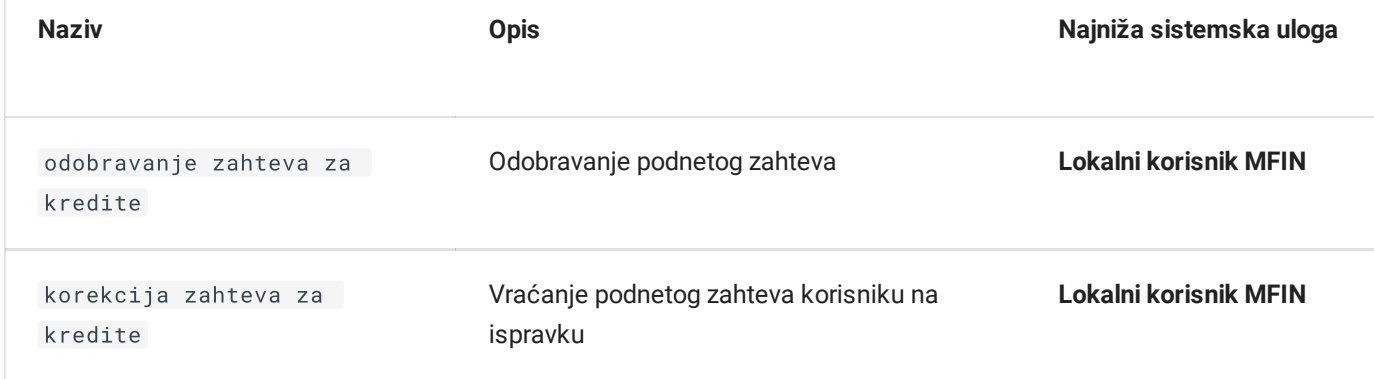

### **Zahtevi za HOV**

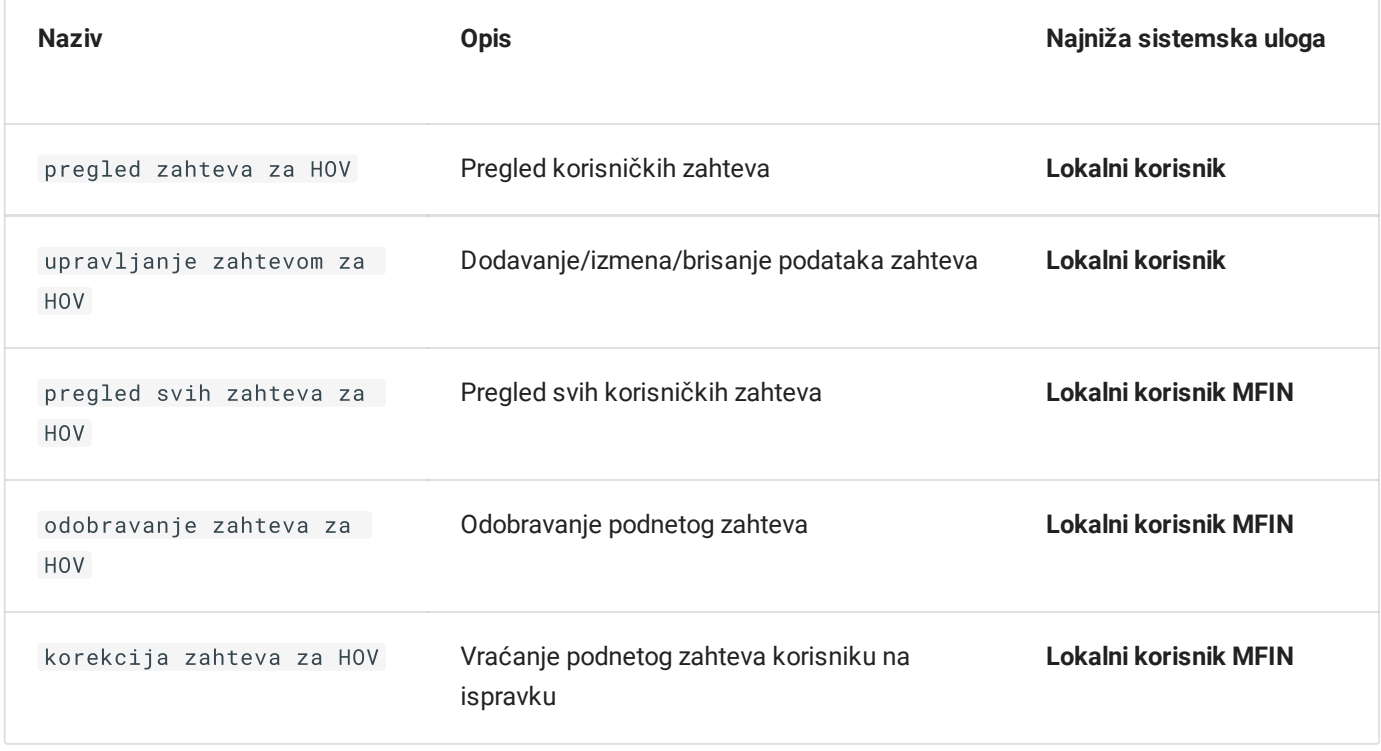

✏️ **Poslednja promena**: 31.08.2023 17:16 **Datum izdanja**: 22.12.2023 12:15

## Organizacija

U ovoj sekciji su prikazane sve karakteristike organizacije prijavljenog [korisnika](http://logi.mfin.trezor.rs:8359/user/administration/users).

Pristup detaljima organizacije korisnika omogućena je odabirom **naziva [organizacije](http://logi.mfin.trezor.rs:8359/user/dashboard)** na početnom ekranu servisa.

Sekcija sadrži uvid u informacije unete prilikom zahteva za [registraciju:](http://logi.mfin.trezor.rs:8359/user/access/registration)

- Osnovne informacije o organizaciji kao što su adresa, MB, PIB itd.
- Podaci o prvom lokalnom administratoru
- Pregled istorije izmena podataka o organizaciji

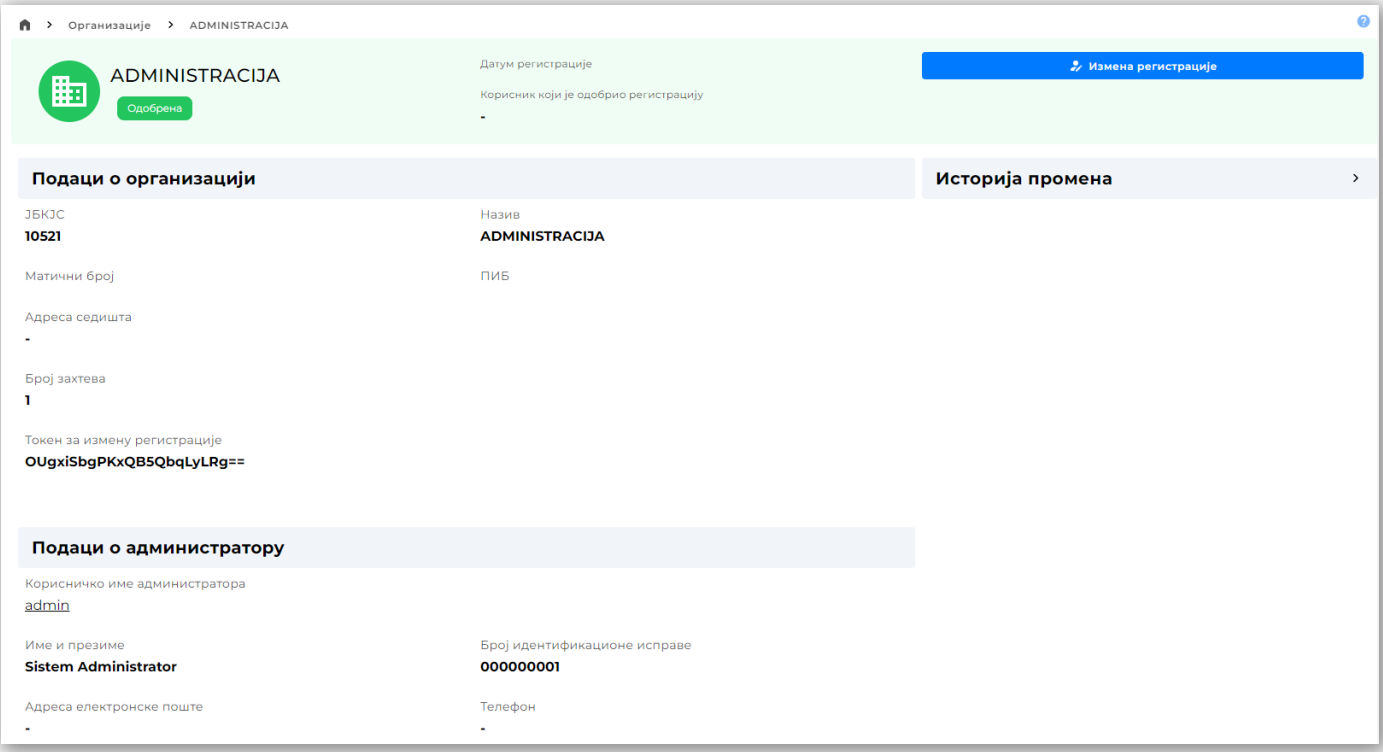

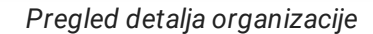

### Izmena podataka registracije

Korisnicima sa odgovarajućim korisničkim [privilegijama](http://logi.mfin.trezor.rs:8359/user/administration/roles/#administrativna-ovlascenja) je omogućena izmena meta-podataka o organizaciji, koji **ne uključuju poslovne podatke** podnete prilikom registracije, odabirom opcije Izmena registracije .

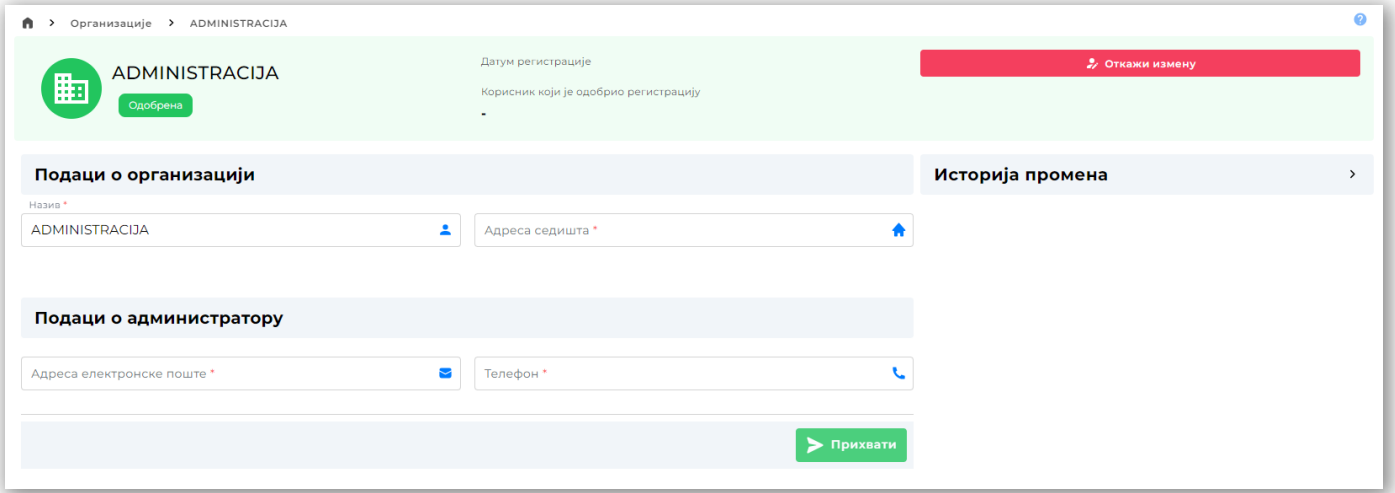

*Pregled detalja organizacije*

Celokupna istorija promena podataka organizacije je dostupna za pregled i pretragu.

✏️ **Poslednja promena**: 31.08.2023 17:16 **Datum izdanja**: 22.12.2023 12:15

## Profil korisnika

Korisnički nalog [korisnika](http://logi.mfin.trezor.rs:8359/user/administration/users) koji je trenutno prijavljen na servis SIJD nalazi se u gornjem desnom uglu ekrana nakon prijave. U pitanju je meni opcija koje su specifične za tog korisnika i **ne utiču** na druge korisnike njegove [organizacije](http://logi.mfin.trezor.rs:8359/user/administration/organizations).

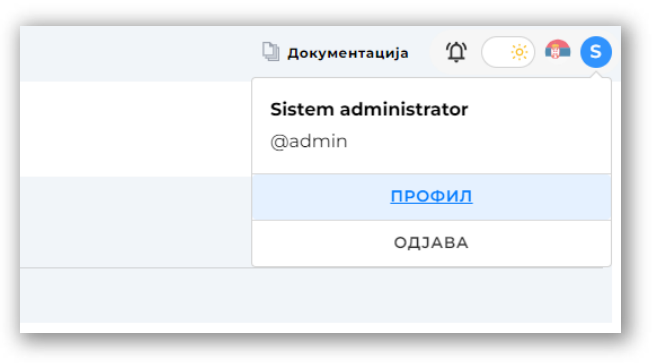

*Meni u kome se nalazi profil korisnika*

## **Napomena**

Servis onemogućava pristup profilima drugih korisnika sistema.

### Funkcionalnosti

Pored detaljnih informacija o korisniku, u okviru profila [korisnika](https://udl.trezor.gov.rs/administration/users/profile)  $\mathbb C$  postoje sledeće funkcionalnosti:

- Izmena imena i email adrese korisnika
- Promena korisničke lozinke
- Uvid u detalje [aplikativne](http://logi.mfin.trezor.rs:8359/user/administration/roles) uloge korisnika
- Pregled istorije izmena korisničkog naloga

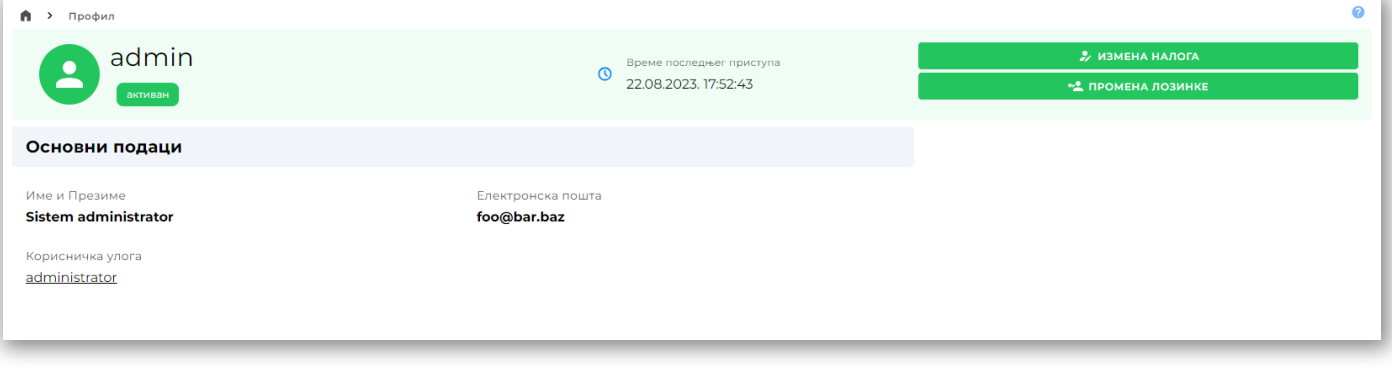

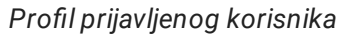

✏️ **Poslednja promena**: 22.08.2023 16:22 **Datum izdanja**: 22.12.2023 12:15

## Sistemska obaveštenja

Odabirom ikonice  $\Delta$  na traci [zaglavlja](http://logi.mfin.trezor.rs:8359/user/dashboard) servisa, korisniku je omogućen uvid u sistemska obaveštenja relevantna za prijavljenog korisnika, odnosno njegovu organizaciju.

Sistemska obaveštenja se prikazuju u formi liste na **desnom bočnom panelu aplikacije**.

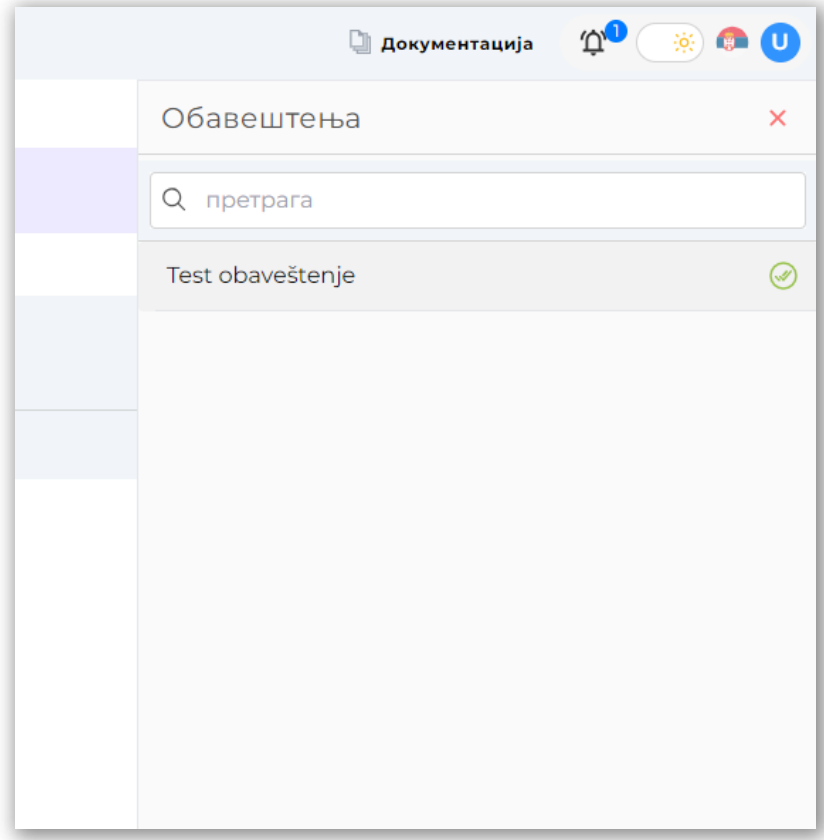

*Traka notifikacija*

Ikonica sistemskih obaveštenja , će u svakom trenutku prikazivati i **numeričku vrednost broja nepročitanih sistemskih obaveštenja**, ukoliko postoje.

Nakon što korisnik ostvari uvid u sistemsko obaveštenje, odabirom ikonice  $\oslash$ , koja se nalazi u sklopu odgovarajućeg obaveštenja, **korisnik potvrđuje da je pročitao i usvojio informacije iz odgovarajućeg sistemskog obaveštenja**.

#### **Napomena**

Sistemsko obaveštenje ostaje u nepročitanom statusu, **dokle god korisnik eksplicitno ne označi odgovarajuće obaveštenje kao pročitano** odabirom ikonice ⊘ na obaveštenju.

✏️ **Poslednja promena**: 22.12.2023 13:14 **Datum izdanja**: 22.12.2023 12:15

## Pregled obrazaca

Pregled obrazaca o planiranim i ostvarenim prihodima i primanjima, te planiranim i izvršenim rashodima i izdacima JLS, pruža uvid u sve učitane obrasce relevantne za prijavljenog korisnika i njegovu [korisni](http://logi.mfin.trezor.rs:8359/user/administration/roles/#lokalne-uloge)čku ulogu, odnosno za **tip matične organizacije kojoj korisnik pripada**.

#### **Aplikativna ovlašćenja**Ŧ

Funkcionalnost pregleda obrazaca omogućena je isključivo korisnicima sa [poslovnim](http://logi.mfin.trezor.rs:8359/user/administration/roles/#obrasci-za-lokalne-plasmane) ovlašćenjem

- pregled obrasca
- pregled svih obrazaca

Korisnici sa povišenim [poslovnim](http://logi.mfin.trezor.rs:8359/user/administration/roles/#obrasci-za-lokalne-plasmane) ovlašćenjima su u mogućnosti da ostvare uvid u obrasce plasmana svih korisnika.

### Grupni pregled

Nakon odabira opcije Obrasci | na bočnom meniju aplikacije, na glavnom ekranu pregleda biće prikazan tabelarni pregled svih učitanih obrazaca za prijavljenog korisnika.

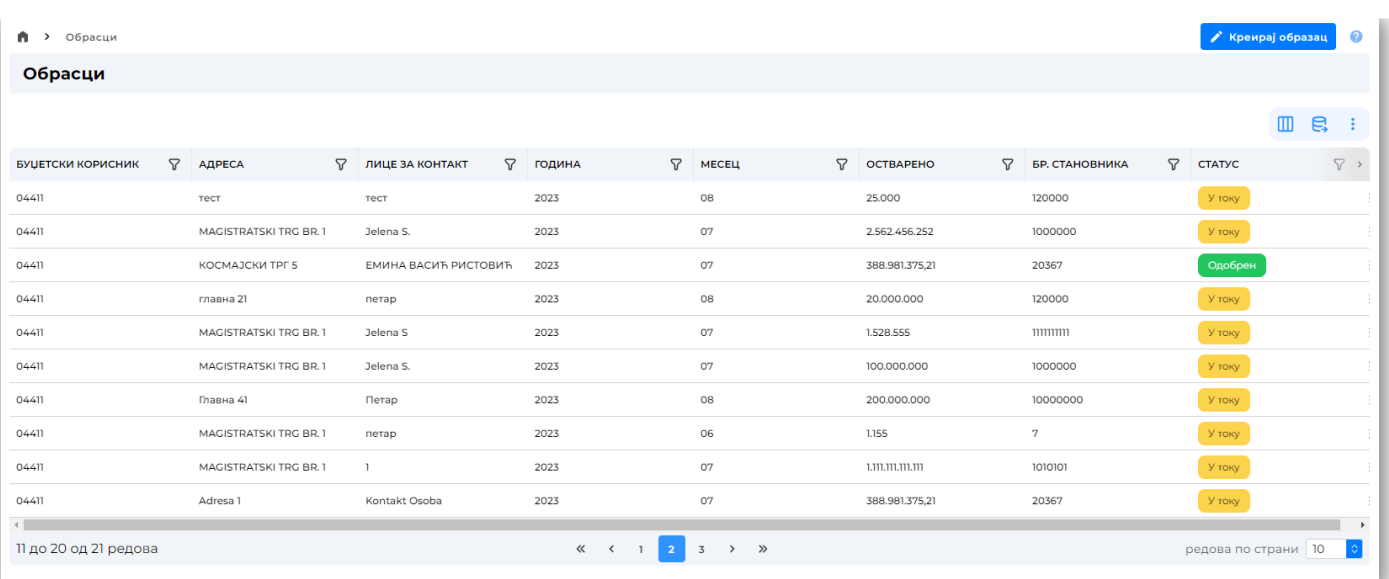

*Tabela obrazaca*

Pored standardnih funkcionalnosti filtriranja i uređivanja tabelarnog pregleda, korisniku je u svakom trenutku omogućen **izvoz podataka u neki od dostupnih formata**.

### Detalji obrasca

Odabirom pojedinačnog obrasca tabelarnog pregleda, korisnik se preusmerava na pregled **svih detalja** navedenog obrasca.

Ekran za pregled je jasno podeljen u dve sekcije,

- 1. Panel osnovnih podataka obrasca,
- 2. Panel sa karticama tabelarnih pregleda **kreditnih zaduženja**, **otplata kredita**, **emisija HOV**, **otplata HOV** i **plasmana**.

Pregled detalja obrasca, pored osnovnih meta-informacija o obrascu, uključuje i pregled istorije promena sa svim relevantnim forenzičkim parametrima.

Zaglavlje pregleda pojedinačnog obrasca jasno ukazuje na **trenutni status obrasca** i **dostupne operacije** nad obrascom u odnosu na navedeni status.

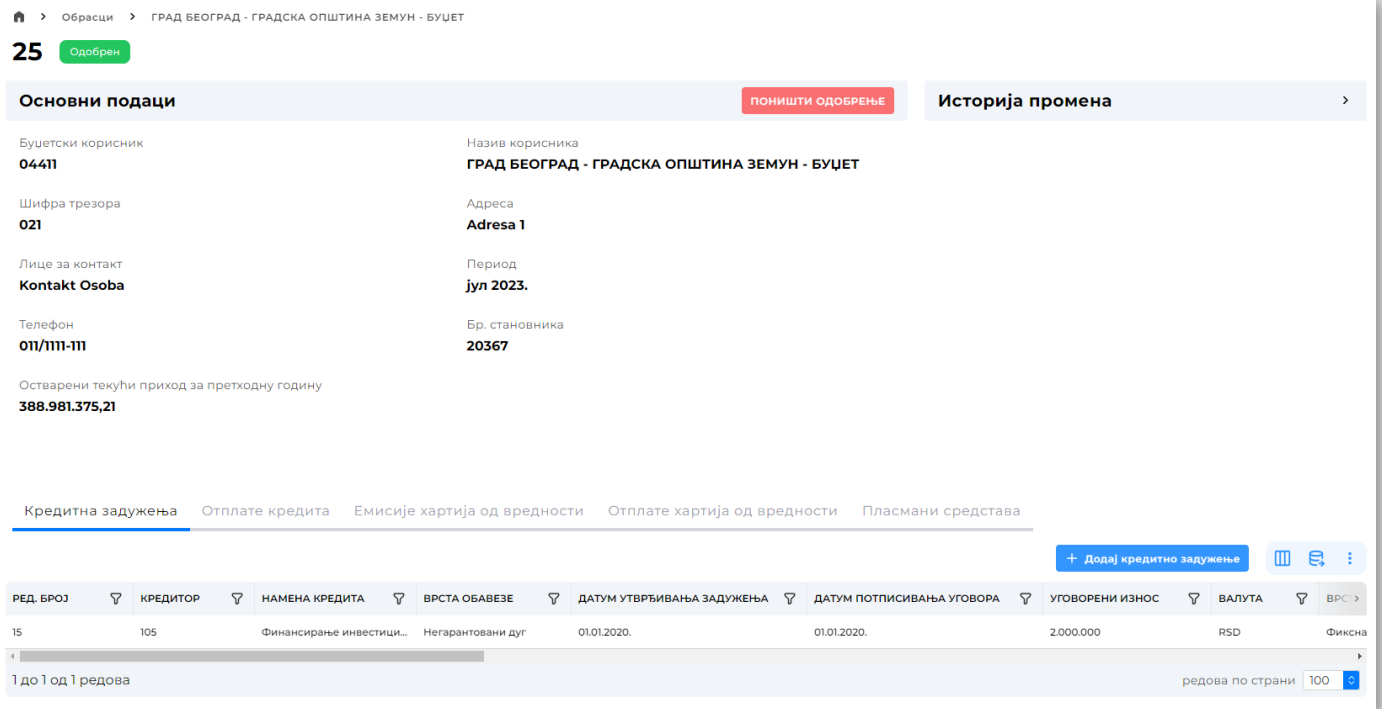

*Pregled detalja obrasca*

Uvid u detaljan pregled **pojedinačne stavke finansijskih plasmana**, omogućen je odabirom odgovarajuće kartice, te odgovarajućeg reda tabelarnog pregleda od interesa na donjoj sekciji ekrana.

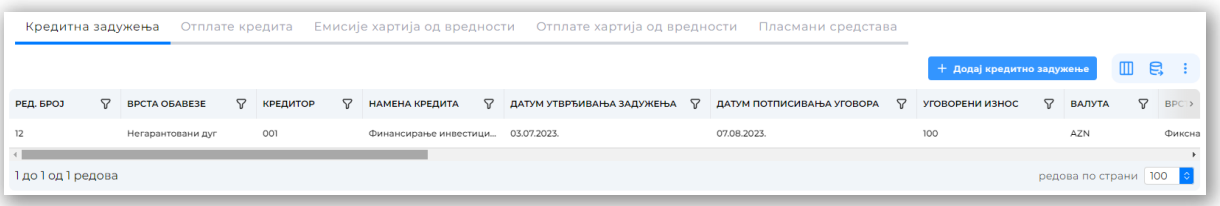

### *Pregled kartica*

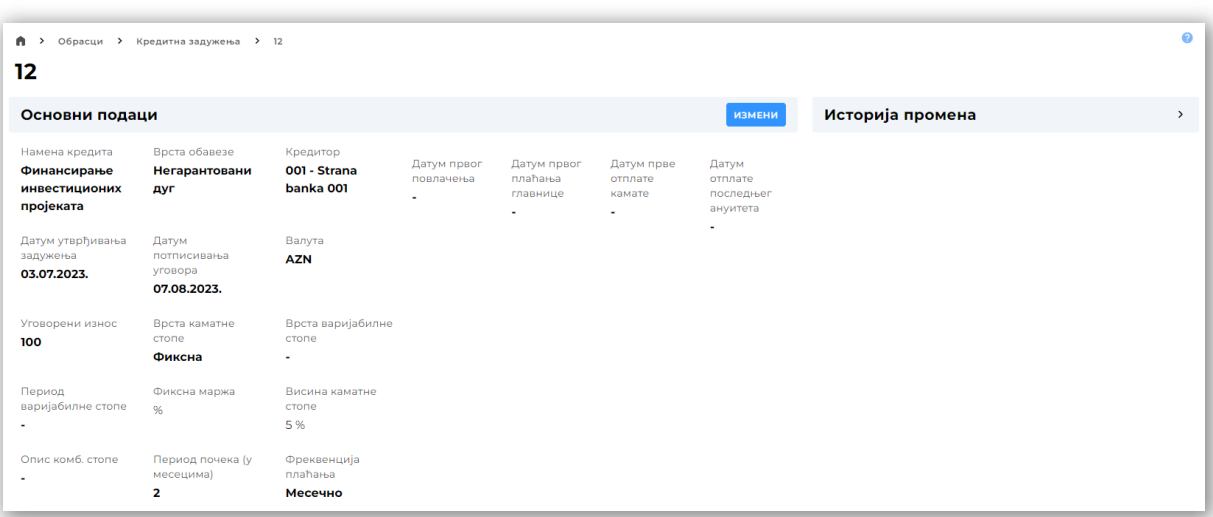

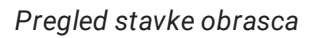

Status obrasca predstavlja korak u životnom ciklusu, koji nedvosmisleno ukazuje na neophodne operacije koje je neophodno sprovesti kako bi se uspešno sprovela procedura evaluacije.

Dostupni statusi su:

- U toku Obrazac je kreiran od strane lokalnog korisnika,
- Otkazan Obrazac je otkazan od strane lokalnog korisnika,
- Odobren Obrazac je revidirao i odobrio korisnik iste organizacije sa poslovnim ovlašćenjem [odobravanja](http://logi.mfin.trezor.rs:8359/user/administration/roles/#obrasci-za-lokalne-plasmane) obrasca,
- U prepravci **Odobreni obrazac** je revidirao korisnik [korisnik](http://logi.mfin.trezor.rs:8359/user/administration/roles/#lokalni-korisnik-ujd) UJD i vratio ga lokalnom korisniku kako bi izvršio neophodne korekcije

U zavisnosti od korisničke uloge kao i [ovla](http://logi.mfin.trezor.rs:8359/user/administration/roles/#obrasci-za-lokalne-plasmane)šćenja korisnika, poslovna pravila koja se primenjuju prilikom provera i promena statusa omogućavaju da se zahtev:

- **Izmeni** ukoliko je obrazac u statusu U toku ili U prepravci ,
- **Otkaže** ukoliko je obrazac u statusu U toku ili U prepravci ,
- **Poništi odobrenje** ukoliko je obrazac u statusu Odobren
- **Pošalje na korekciju** ukoliko je obrazac u statusu Odobren

Odabirom opcije IZMENI otvara se **napredni pregled detalja obrasca** koji omogućava izmenu svih metapodataka obrasca, kao i pridruživanje konfigurabilnog broja fizičkih datoteka, koje predstavljaju dokumentacioni prilog podnetog obrasca.

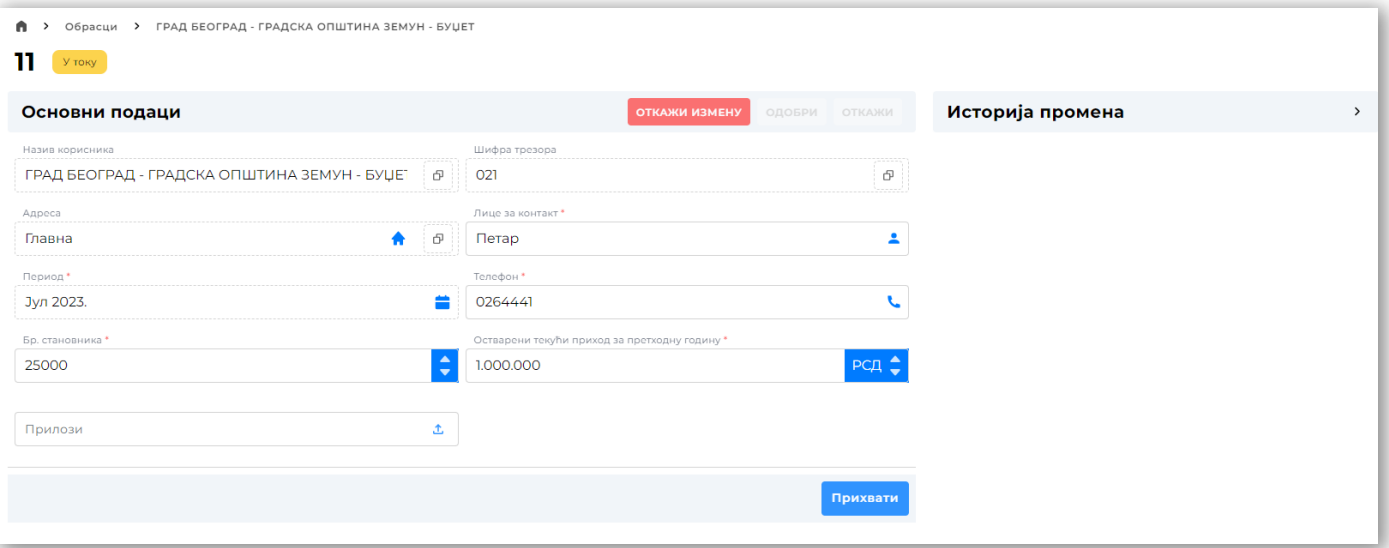

*Izmena obrasca*

Pored toga, korisnik je u mogućnosti da doda novu ili izmeni postojeću **stavku finansijskih plasmana**, odabirom odgovarajuće kartice, te odgovarajućeg reda tabelarnog pregleda od interesa na donjoj sekciji ekrana.

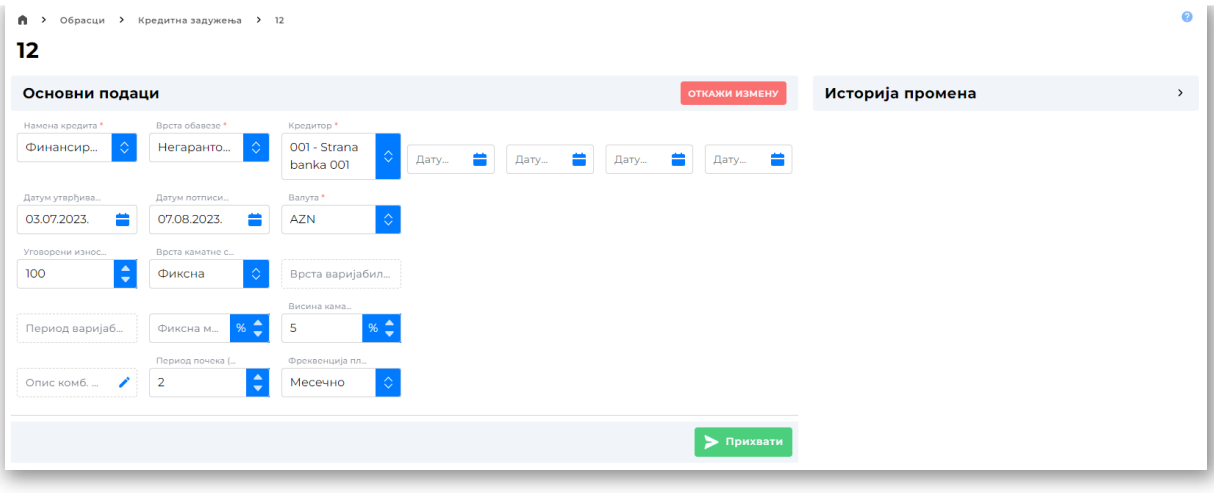

#### *Izmena obrasca*

Izmena podataka obrasca preko forme korisničkog interfejsa, omogućava korisniku da na efikasan način izmeni obrazac, koji u procesu formiranja neće dozvoliti odabir vrednosti koje ne zadovoljavaju opsege poslovnih pravila.

Nakon uspešne izmene obrasca, sve relevantne promene će biti vidljive u istoriji promene obrasca.

✏️ **Poslednja promena**: 27.08.2023 16:43 **Datum izdanja**: 22.12.2023 12:15

## Kreiranje obrazaca

Kreiranje novog obrasca se sprovodi na dva načina, **korisničkim unosom preko validiranih formi** korisničkog interfejsa kao i **učitavanjem struktuiranog XML fajla** za masovan unos podataka.

#### **Aplikativna ovlašćenja**

[Funkcionalnost](http://logi.mfin.trezor.rs:8359/user/administration/roles/#obrasci-za-lokalne-plasmane) kreiranja obrazaca za plasmane lokala, omogućena je isključivo korisnicima sa poslovnim ovlašćenjem

upravljanje obrascem

### <span id="page-29-0"></span>Forma za unos

Kreiranje novog obrasca se sprovodi odabirom opcije Kreiraj obrazac na [tabelarnom](http://logi.mfin.trezor.rs:8359/user/report-forms/#grupni-pregled) pregledu učitanih obrazaca.

Unos novog obrasca plasmana preko forme korisničkog interfejsa, omogućava korisniku da na efikasan način kreira obrazac, koji u procesu formiranja neće dozvoliti odabir vrednosti koje ne zadovoljavaju opsege poslovnih pravila.

Prilikom kreiranja obrasca moguće je pridruživanje konfigurabilnog broja fizičkih datoteka, koje predstavljaju dokumentacioni prilog podnetog obrasca.

Usled fizičkog ograničenja brzine ručnog unosa, forme korisničkog interfejsa su namenjene pre svega **kreiranju obrazaca sa malim brojem stavki**.

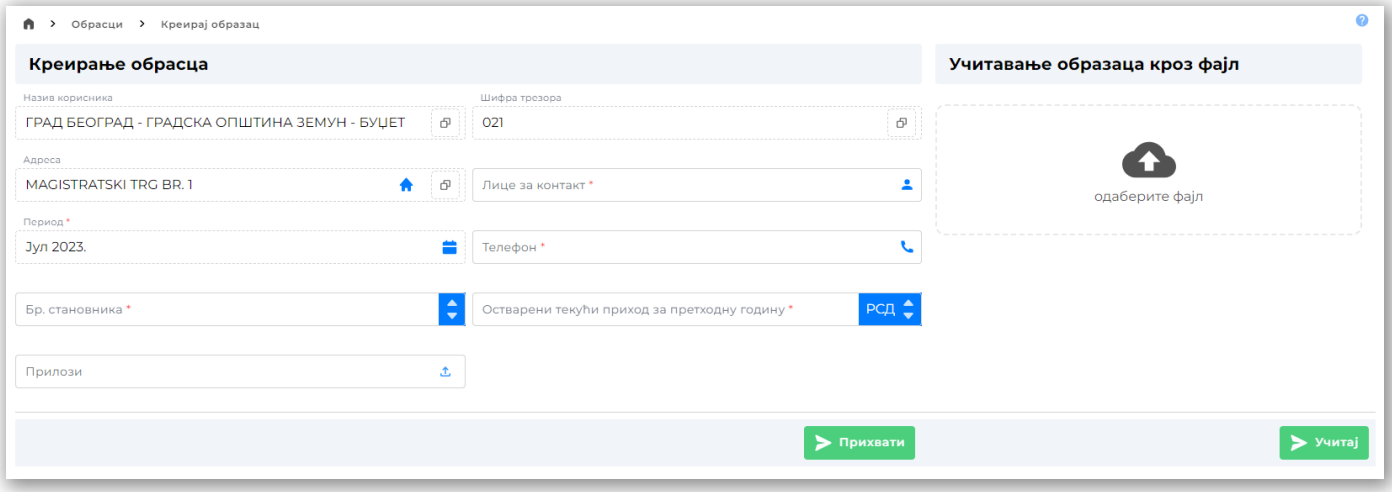

*Kreiranje zahteva*

Nakon unosa osnovnih informacija o lokalu za obrazac, odabirom opcije Prihvati , obrazac će dobiti status U toku i korisnik će biti preusmeren na pregled detalja [kreiranog](http://logi.mfin.trezor.rs:8359/user/report-forms/#detalji-obrasca) zahteva.

Kreiranje nove **stavke obrasca**, vrši se odabirom [odgovaraju](http://logi.mfin.trezor.rs:8359/user/report-forms/#detalji-obrasca)će kartice na donjoj sekciji ekrana pregleda detalja kreiranog zahteva, te odabirom opcije:

- Dodaj kreditno zaduženje , ne tabelarnom pregledu kartice **Kreditna zaduženja**,  $\bullet$
- Dodaj otplatu kredita , ne tabelarnom pregledu kartice **Otplate kredita**,  $\bullet$
- Dodaj emisiju HoV , ne tabelarnom pregledu kartice **Emisije hartija od vrednosti**,  $\bullet$
- Dodaj otplatu HoV , ne tabelarnom pregledu kartice **Otplate hartija od vrednosti**,  $\bullet$
- Dodaj plasman sredstava , ne tabelarnom pregledu kartice **Plasmani sredstava**,

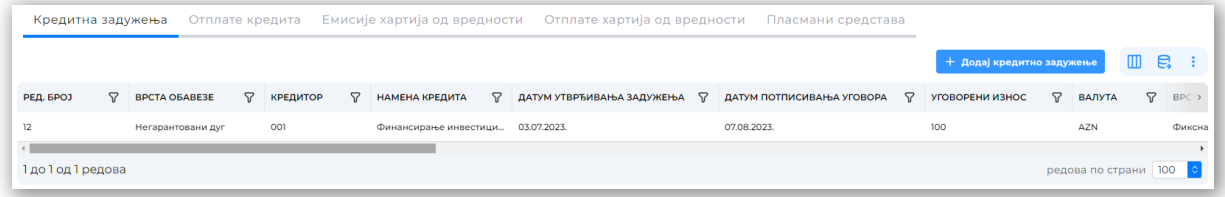

*Pregled kartica*

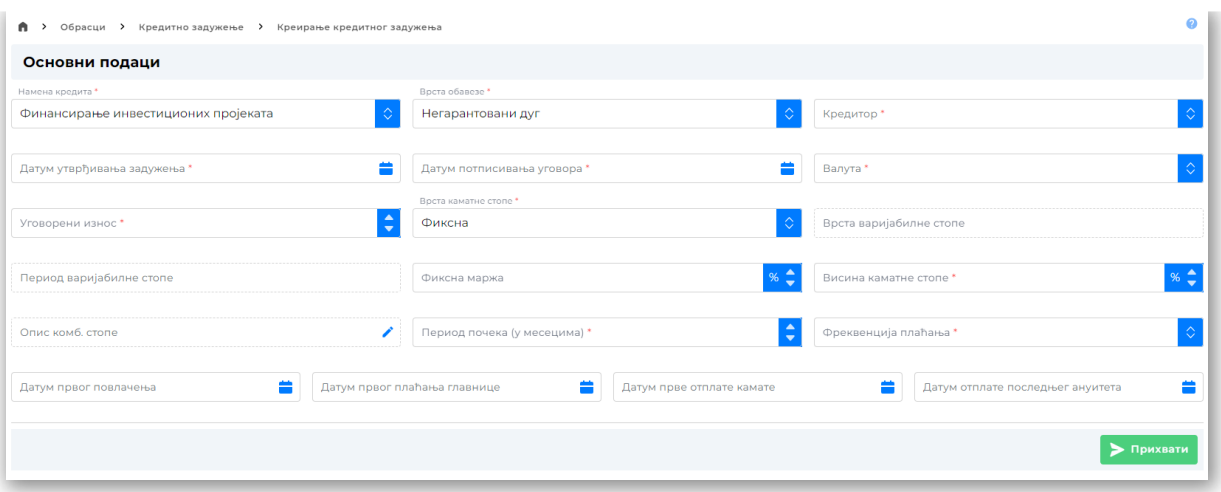

*Kreiranje stavke*

### Unos putem fajla

Kreiranje obrazaca putem fajla, omogućava korisniku efikasan unos **velikog broja stavki obrazaca** kao i pregledan prikaz eventualnih sintaksnih grešaka, odnosno pogrešno formirane strukture fajla. Trenutno podržani format fajla za unos [obrazaca](http://logi.mfin.trezor.rs:8359/user/schemes/report-forms/#seme-plasmana-novcanih-sredstava) je XML.

Učitavanje fajla za obrascem se obavlja jednostavnim prevlačenjem fajla u označeno polje na [formi](#page-29-0) za unos ili odabirom polja i ručnom pretragom putanje do fajla.

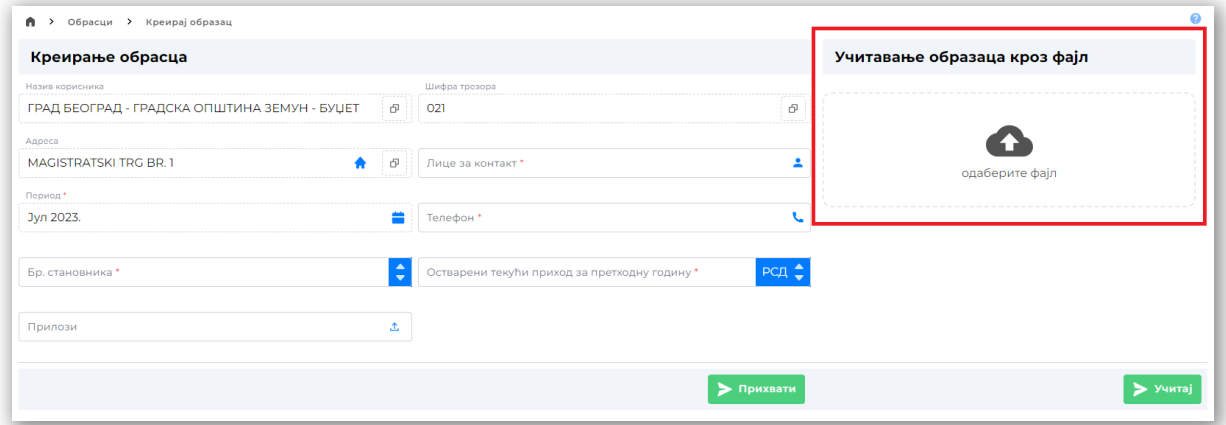

*Unos putem fajla*

Ukoliko je došlo do **odabira pogrešnog fajla** ili je dati fajl **neophodno ispraviti**, potrebno je prvo ukloniti trenutno naznačeni fajl iz selekcije odabirom opcije | x | na polju za unos fajla, te ponovo obaviti prevlačenje ili pretragu.

Odabirom opcije Učitaj zahtev unet preko struktuiranog fajla će biti sačuvan i korisnik će nakon prihvatanja potvrdnog dijaloga automatski biti preusmeren na ekran za pregleda detalja [kreiranog](http://logi.mfin.trezor.rs:8359/user/report-forms/#detalji-obrasca) zahteva.

Ukoliko prilikom učitavanja fajla, sistem prepozna grešku ili nekonzistentnost u ulaznom fajlu, korisniku će biti prikazan ekran sa listom svih identifikovanih grešaka.

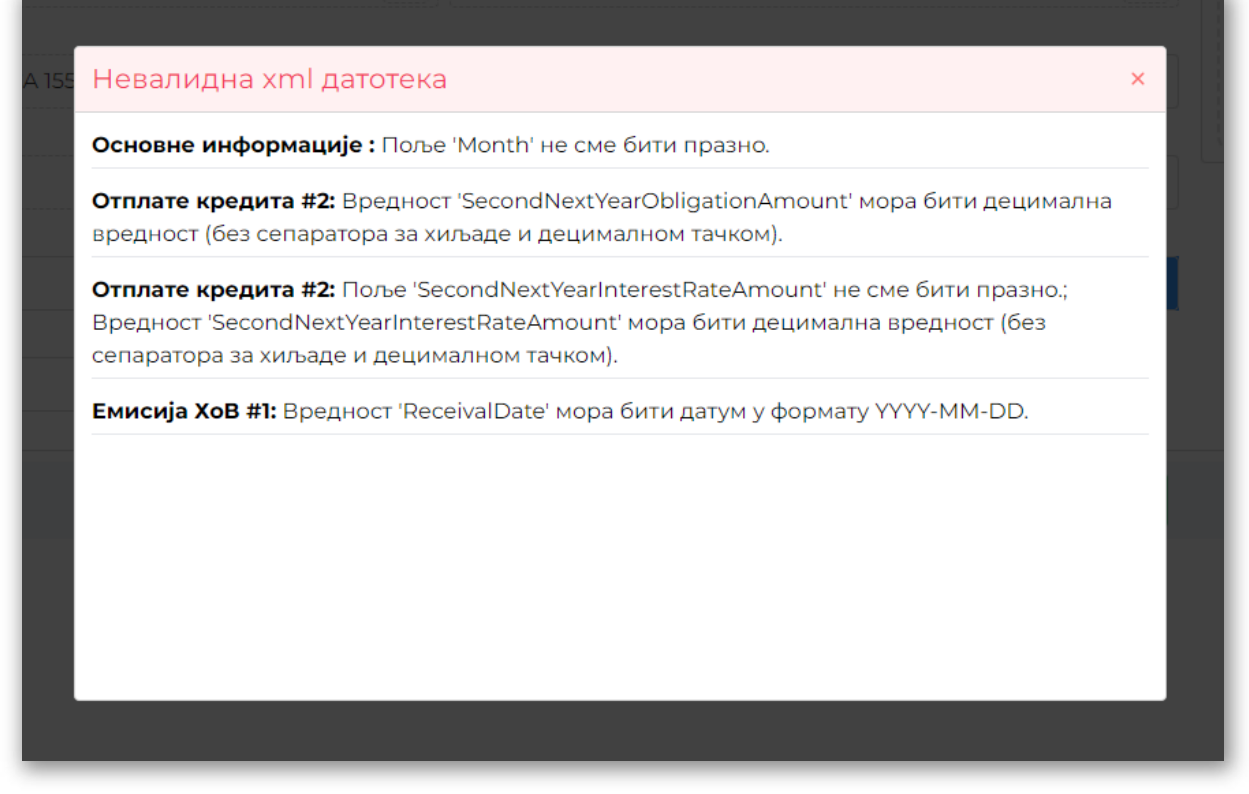

*Greške unosa putem fajla*

Nakon što korisnik ispravi greške u ulaznom fajlu, potrebno je prvo ukloniti trenutno naznačeni fajl iz selekcije odabirom opcije $\vert x \vert$ na polju za unos fajla, te ponovo obaviti prevlačenje ili pretragu.

✏️ **Poslednja promena**: 29.08.2023 13:29 **Datum izdanja**: 22.12.2023 12:15

## Pregled zahteva za kredite

Pregled zahteva za kredite pruža uvid u sve učitane zahteve za kredite relevantne za prijavljenog korisnika i njegovu [korisni](http://logi.mfin.trezor.rs:8359/user/administration/roles/#lokalne-uloge)čku ulogu, odnosno za **tip matične organizacije kojoj korisnik pripada**.

### **Aplikativna ovlašćenja**

Funkcionalnost pregleda zahteva za kredite omogućena je isključivo korisnicima sa [poslovnim](http://logi.mfin.trezor.rs:8359/user/administration/roles/#zahtevi-za-kredite) ovlašćenjem

- pregled zahteva za kredite
- pregled svih zahteva za kredite

Korisnici sa povišenim [poslovnim](http://logi.mfin.trezor.rs:8359/user/administration/roles/#zahtevi-za-kredite) ovlašćenjima su u mogućnosti da ostvare uvid u zahteve svih korisnika.

## Grupni pregled

Nakon odabira opcije Zahtevi za kredite na bočnom meniju aplikacije, na glavnom ekranu pregleda biće prikazan tabelarni pregled svih zahteva za prijavljenog korisnika.

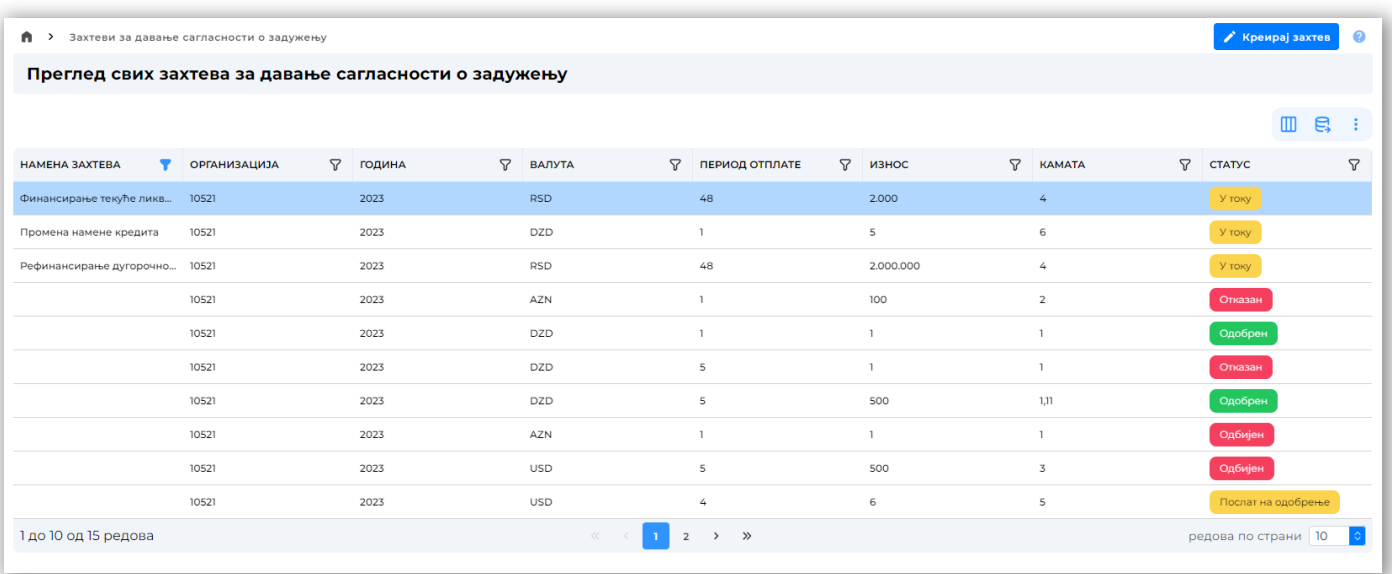

### *Tabela zahteva za kredite*

Pored standardnih funkcionalnosti filtriranja i uređivanja tabelarnog pregleda, korisniku je u svakom trenutku omogućen **izvoz podataka u neki od dostupnih formata**.

## Detalji zahteva

Odabirom pojedinačnog zahteva tabelarnog pregleda, korisnik se preusmerava na pregled **svih detalja** navedenog zahteva.

Pregled detalja zahteva, pored osnovnih meta-informacija o zahtevu, uključuje i pregled istorije promena sa svim relevantnim forenzičkim parametrima.

Zaglavlje pregleda pojedinačnog zahteva jasno ukazuje na **trenutni status zahteva** i **dostupne operacije** nad zahtevom u odnosu na navedeni status.

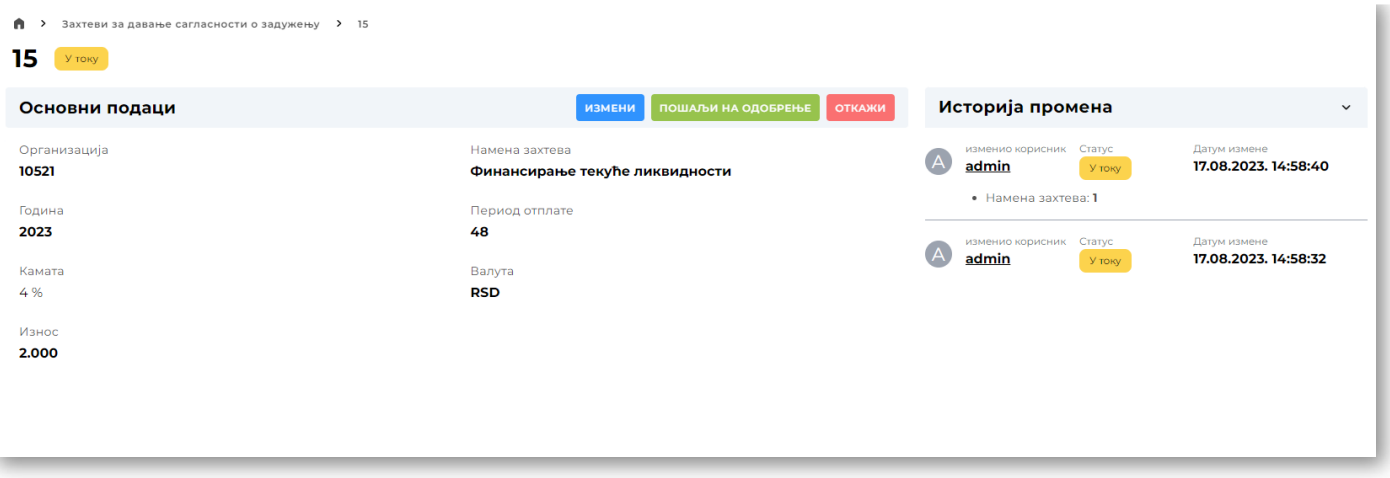

#### *Pregled detalja zahteva*

Status zahteva predstavlja korak u životnom ciklusu, koji nedvosmisleno ukazuje na neophodne operacije koje je neophodno sprovesti kako bi se uspešno sprovela procedura evaluacije.

Dostupni statusi su:

- U toku Zahtev je kreiran od strane lokalnog korisnika,
- Otkazan Zahtev je otkazan od strane lokalnog korisnika,
- Poslat na odobrenje Zahtev je poslat na reviziju i odobravanje [korisniku](http://logi.mfin.trezor.rs:8359/user/administration/roles/#lokalni-korisnik-mfin) MFIN,
- Odobren Zahtev je revidirao i odobrio [korisnik](http://logi.mfin.trezor.rs:8359/user/administration/roles/#lokalni-korisnik-mfin) MFIN,
- Odbijen Zahtev je revidirao i odbio [korisnik](http://logi.mfin.trezor.rs:8359/user/administration/roles/#lokalni-korisnik-mfin) MFIN,
- Automatski odbijen Zahtev nije obrađen od strane [korisnik](http://logi.mfin.trezor.rs:8359/user/administration/roles/#lokalni-korisnik-mfin) MFIN **u sistemski-definisanom vremenskom roku**,
- Poslat na korekciju Zahtev je revidirao [korisnik](http://logi.mfin.trezor.rs:8359/user/administration/roles/#lokalni-korisnik-mfin) MFIN i vratio ga lokalnom korisniku kako bi izvršio neophodne korekcije

U zavisnosti od korisničke uloge kao i [ovla](http://logi.mfin.trezor.rs:8359/user/administration/roles/#zahtevi-za-kredite)šćenja korisnika, poslovna pravila koja se primenjuju prilikom provera i promena statusa omogućavaju da se zahtev:

- **Izmeni** ukoliko je zahtev u statusu U toku ili Poslat na korekciju ,
- **Otkaže** ukoliko je zahtev u statusu U toku ili Poslat na odobrenje ,
- **Pošalje na odobrenje** ukoliko je zahtev u statusu U toku

Odabirom opcije | IZMENI | otvara se **napredni pregled detalja zahteva** koji omogućava izmenu svih metapodataka zahteva, kao i pridruživanje konfigurabilnog broja fizičkih datoteka, koje predstavljaju dokumentacioni prilog podnetog zahteva.

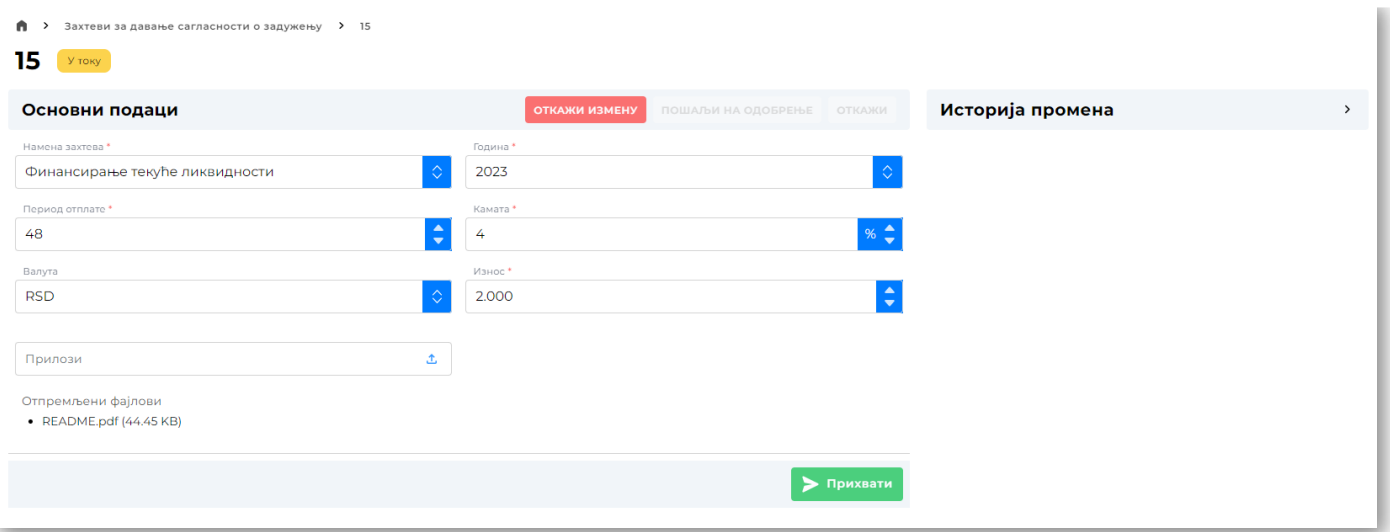

*Izmena zahteva*

Nakon uspešne izmene zahteva, sve relevantne promene će biti vidljive u istoriji promene zahteva.

✏️ **Poslednja promena**: 27.08.2023 16:43 **Datum izdanja**: 22.12.2023 12:15

## Kreiranje zahteva za kredite

upravljanje zahtevom za kredite

Kreiranje novog zahteva se sprovodi **korisničkim unosom preko validiranih formi** korisničkog interfejsa.

# Funkcionalnost kreiranja zahteva za kredite omogućena je isključivo korisnicima sa [poslovnim](http://logi.mfin.trezor.rs:8359/user/administration/roles/#zahtevi-za-kredite) ovlašćenjem **Aplikativna ovlašćenja**

### Forma za unos

Kreiranje novog zahteva se sprovodi odabirom opcije Kreiraj zahtev na [tabelarnom](http://logi.mfin.trezor.rs:8359/user/credit-requests/#grupni-pregled) pregledu zahteva za kredite.

Unos podataka o zahtevu preko forme korisničkog interfejsa, omogućava korisniku da na efikasan način kreira zahtev, koji u procesu formiranja neće dozvoliti odabir vrednosti koje ne zadovoljavaju opsege poslovnih pravila.

Prilikom kreiranja zahteva moguće je pridruživanje konfigurabilnog broja fizičkih datoteka, koje predstavljaju dokumentacioni prilog podnetog zahteva.

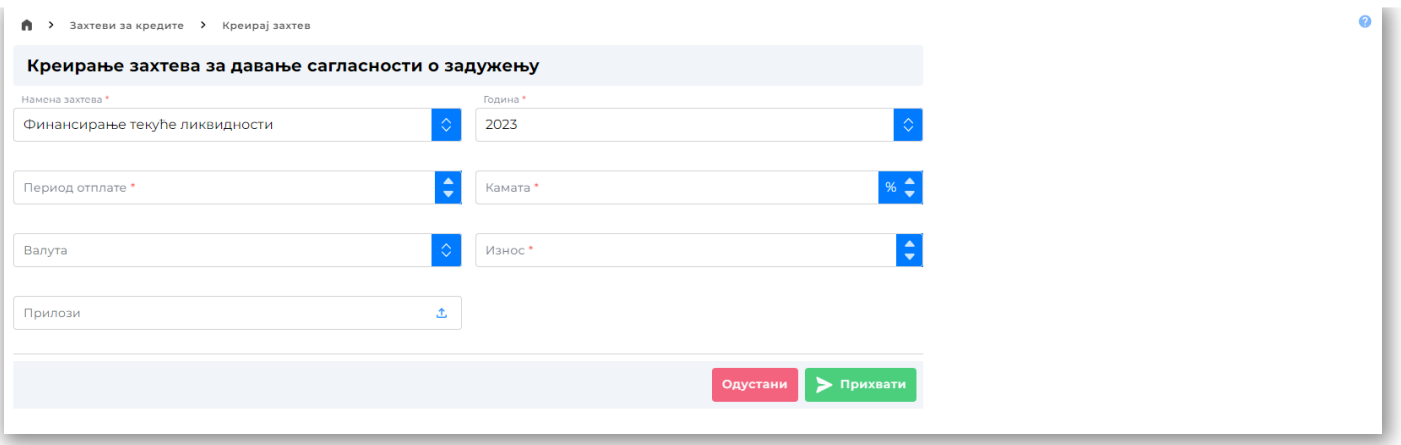

*Kreiranje zahteva*

Namene zahteva dostupne za unos preko forme korisničkog interfejsa:

- Promena namene kredita,
- Refinansiranje dugoročnog kredita,
- Finansiranje kapitalnih investicija (dugoročni)
- Finansiranje tekuće likvidnosti

Popunjeni zahtev je moguće sačuvati odabirom opcije Prihvati , odnosno odustati od kreiranja odabirom opcije Odustani , nakon čega će pregled biti vraćen na tabelarni pregled [zahteva](http://logi.mfin.trezor.rs:8359/user/credit-requests/#grupni-pregled) za kredite

Nakon uspešnog kreiranja, zahtev će dobiti status U toku , te će korisnik biti u mogućnosti da:

- 1. **Izmeni zahtev** odabirom opcije | Izmeni | nakon čega zahtev ostaje u statusu U toku,
- 2. Otkaže zahtev odabirom opcije | 0tkaži | nakon čega zahtev dobija status Otkazan,
- 3. **Pošalje zahtev na odobrenje** odabirom opcije Pošalji na odobrenje , nakon čega zahtev dobija status Poslat na odobrenje ,

✏️ **Poslednja promena**: 27.08.2023 13:50 **Datum izdanja**: 22.12.2023 12:15

## Pregled zahteva za hartije od vrednosti

Pregled zahteva za HOV pruža uvid u sve učitane zahteve za HOV relevantne za prijavljenog korisnika i njegovu [korisni](http://logi.mfin.trezor.rs:8359/user/administration/roles/#lokalne-uloge)čku ulogu, odnosno za **tip matične organizacije kojoj korisnik pripada**.

# Funkcionalnost pregleda zahteva za HOV omogućena je isključivo korisnicima sa [poslovnim](http://logi.mfin.trezor.rs:8359/user/administration/roles/#zahtevi-za-hov) ovlašćenjem pregled zahteva za HOV pregled svih zahteva za HOV **Aplikativna ovlašćenja**

Korisnici sa povišenim [poslovnim](http://logi.mfin.trezor.rs:8359/user/administration/roles/#zahtevi-za-hov) ovlašćenjima su u mogućnosti da ostvare uvid u zahteve svih korisnika.

## Grupni pregled

Nakon odabira opcije Hartije od vrednost na bočnom meniju aplikacije, na glavnom ekranu pregleda biće prikazan tabelarni pregled svih zahteva za prijavljenog korisnika.

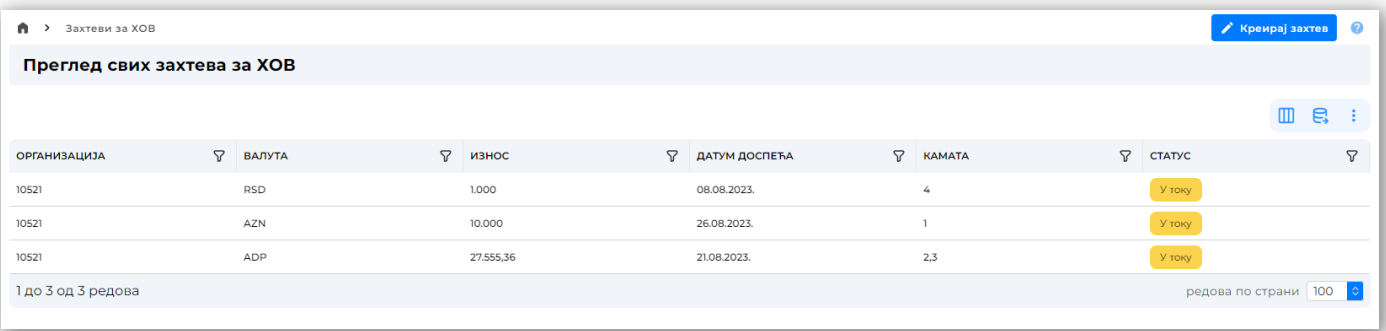

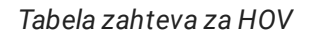

Pored standardnih funkcionalnosti filtriranja i uređivanja tabelarnog pregleda, korisniku je u svakom trenutku omogućen **izvoz podataka u neki od dostupnih formata**.

### Detalji zahteva

Odabirom pojedinačnog zahteva tabelarnog pregleda, korisnik se preusmerava na pregled **svih detalja** navedenog zahteva.

Pregled detalja zahteva, pored osnovnih meta-informacija o zahtevu, uključuje i pregled istorije promena sa svim relevantnim forenzičkim parametrima.

Zaglavlje pregleda pojedinačnog zahteva jasno ukazuje na **trenutni status zahteva** i **dostupne operacije** nad zahtevom u odnosu na navedeni status.

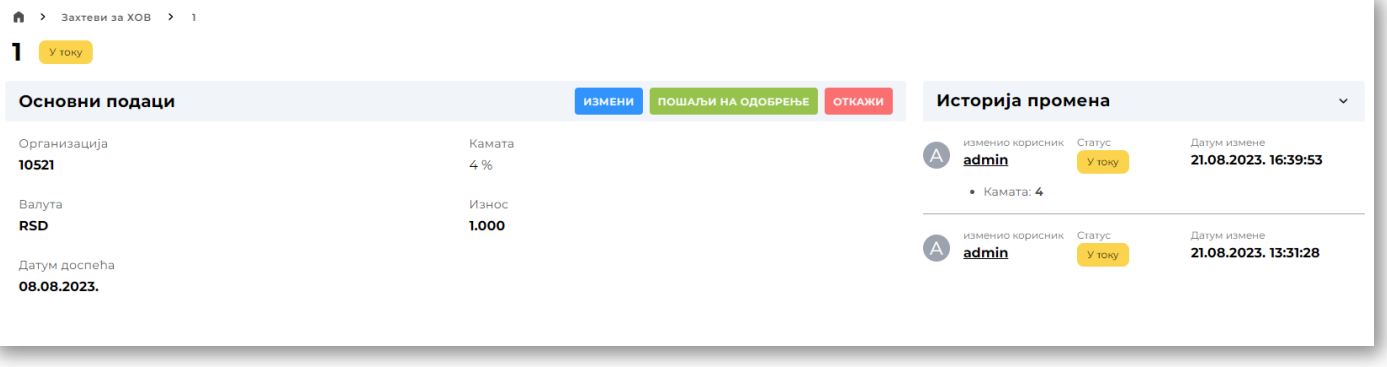

*Pregled detalja zahteva*

Status zahteva predstavlja korak u životnom ciklusu, koji nedvosmisleno ukazuje na neophodne operacije koje je neophodno sprovesti kako bi se uspešno sprovela procedura evaluacije.

Dostupni statusi su:

- U toku Zahtev je kreiran od strane korisnika,
- Otkazan Zahtev je otkazan od strane korisnika,
- Poslat na odobrenje Zahtev je poslat na reviziju i odobravanje [korisniku](http://logi.mfin.trezor.rs:8359/user/administration/roles/#lokalni-korisnik-mfin) MFIN,
- Odobren Zahtev je revidirao i odobrio [korisnik](http://logi.mfin.trezor.rs:8359/user/administration/roles/#lokalni-korisnik-mfin) MFIN,
- Odbijen Zahtev je revidirao i odbio [korisnik](http://logi.mfin.trezor.rs:8359/user/administration/roles/#lokalni-korisnik-mfin) MFIN,
- Automatski odbijen Zahtev nije obrađen od strane [korisnik](http://logi.mfin.trezor.rs:8359/user/administration/roles/#lokalni-korisnik-mfin) MFIN **u sistemski-definisanom vremenskom roku**,
- Poslat na korekciju Zahtev je revidirao [korisnik](http://logi.mfin.trezor.rs:8359/user/administration/roles/#lokalni-korisnik-mfin) MFIN i vratio ga lokalnom korisniku kako bi izvršio neophodne korekcije

U zavisnosti od korisničke uloge kao i [ovla](http://logi.mfin.trezor.rs:8359/user/administration/roles/#zahtevi-za-hov)šćenja korisnika, poslovna pravila koja se primenjuju prilikom provera i promena statusa omogućavaju da se zahtev:

- **Izmeni** ukoliko je zahtev u statusu U toku ili Poslat na korekciju ,
- **Otkaže** ukoliko je zahtev u statusu U toku ili Poslat na odobrenje ,
- **Pošalje na odobrenje** ukoliko je zahtev u statusu U toku

Odabirom opcije IZMENI otvara se **napredni pregled detalja zahteva** koji omogućava izmenu svih metapodataka zahteva, kao i pridruživanje konfigurabilnog broja fizičkih datoteka, koje predstavljaju dokumentacioni prilog podnetog zahteva.

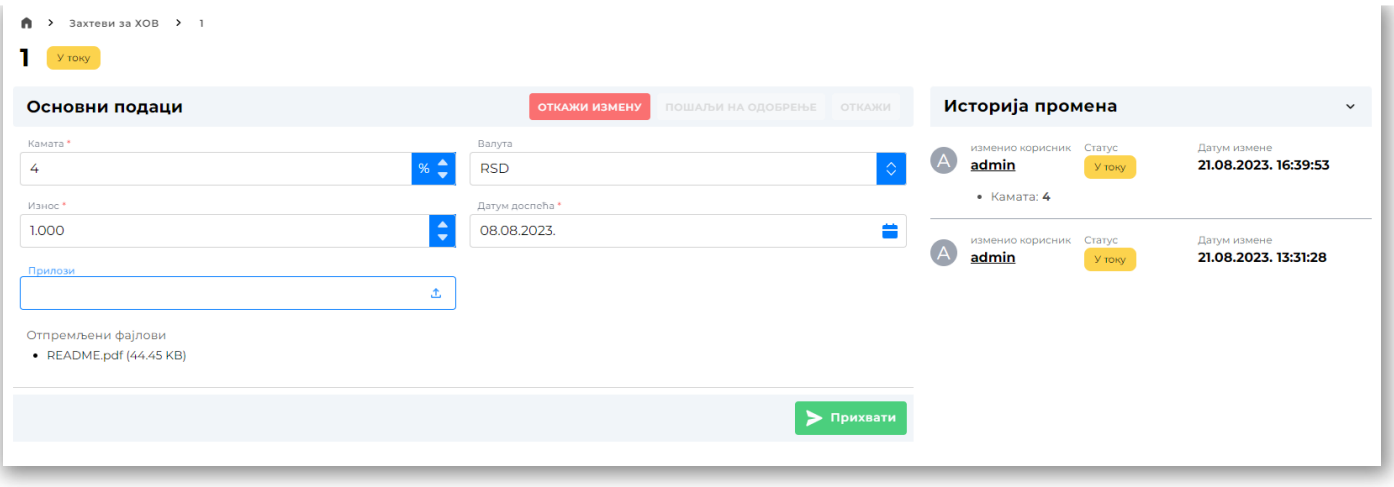

#### *Izmena zahteva*

Nakon uspešne izmene zahteva, sve relevantne promene će biti vidljive u istoriji promene zahteva.

✏️ **Poslednja promena**: 27.08.2023 16:43 **Datum izdanja**: 22.12.2023 12:15

## Kreiranje zahteva za hartije od vrednosti

Kreiranje novog zahteva se sprovodi **korisničkim unosom preko validiranih formi** korisničkog interfejsa.

## Funkcionalnost kreiranja zahteva za HOV omogućena je isključivo korisnicima sa [poslovnim](http://logi.mfin.trezor.rs:8359/user/administration/roles/#zahtevi-za-hov) ovlašćenjem upravljanje zahtevom za HOV **Aplikativna ovlašćenja**

### Forma za unos

Kreiranje novog [zahteva](http://logi.mfin.trezor.rs:8359/user/security-requests/#grupni-pregled) se sprovodi odabirom opcije | Kreiraj zahtev | na tabelarnom pregledu zahteva za HOV.

Unos podataka o zahtevu preko forme korisničkog interfejsa, omogućava korisniku da na efikasan način kreira zahtev, koji u procesu formiranja neće dozvoliti odabir vrednosti koje ne zadovoljavaju opsege poslovnih pravila.

Prilikom kreiranja zahteva moguće je pridruživanje konfigurabilnog broja fizičkih datoteka, koje predstavljaju dokumentacioni prilog podnetog zahteva.

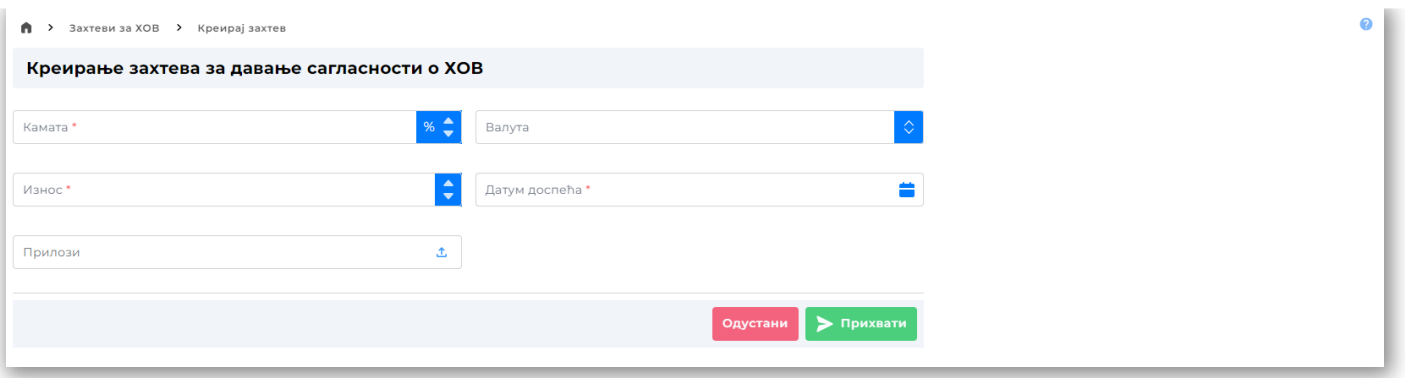

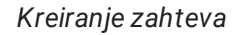

Popunjeni zahtev je moguće sačuvati odabirom opcije Prihvati | odnosno odustati od kreiranja odabirom opcije Odustani , nakon čega će pregled biti vraćen na tabelarni pregled [zahteva](http://logi.mfin.trezor.rs:8359/user/security-requests/#grupni-pregled) za HOV

Nakon uspešnog kreiranja, zahtev će dobiti status U toku , te će korisnik biti u mogućnosti da:

- 1. **Izmeni zahtev** odabirom opcije Izmeni , nakon čega zahtev ostaje u statusu U toku ,
- 2. Otkaže zahtev odabirom opcije | 0tkaži , nakon čega zahtev dobija status Otkazan,
- 3. **Pošalje zahtev na odobrenje** odabirom opcije Pošalji na odobrenje , nakon čega zahtev dobija status Poslat na odobrenje ,

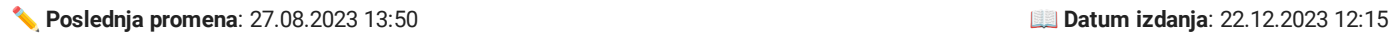

Servis SIJD uključuje funkcionalnosti koje zahtevaju **unos i izmenu velike količine podataka**. Shodno zahtevu, pored mašinskog pristupa za razmenu podataka, sistem obezbeđuje i ručni unos **preko struktuiranih fajlova**.

Trenutno podržani tekstualni format za grupno učitavanje preko unosa struktuiranog fajla je XML.

#### **Specijalni formati**

- Datumska polja imaju format YYYY-MM-DD
- Decimalna polja koriste decimalnu tačku bez separatora *za hiljade*

### Tipovi podataka

- *CHAR(X)* slova engleske abecede, brojevi i simboli, **dužine tačno** X karaktera,
- *VCHAR(X)* slova engleske abecede, brojevi i simboli, **dužine do** X karaktera,
- *NVCHAR(X)* slova (uključuje i ćirilična slova), brojevi i simboli, **dužine do** X karaktera,
- *NUMERIC* Ceo broj ( integer )
- *NUMERIC(X, Y)* Decimalni broj, maksimalno X cifara pre decimalnog zareza i Y decimala
- *DATE* Datum u **ISO formatu**, yyyy-MM-dd

## Šeme plasmana

Plasmani novčanih [sredstava](http://logi.mfin.trezor.rs:8359/user/schemes/report-forms/#seme-plasmana-novcanih-sredstava)

✏️ **Poslednja promena**: 25.08.2023 15:40 **Datum izdanja**: 22.12.2023 12:15

### Šeme obrazaca

### Osnovne informacije

### Naziv taga:

BasicInformation

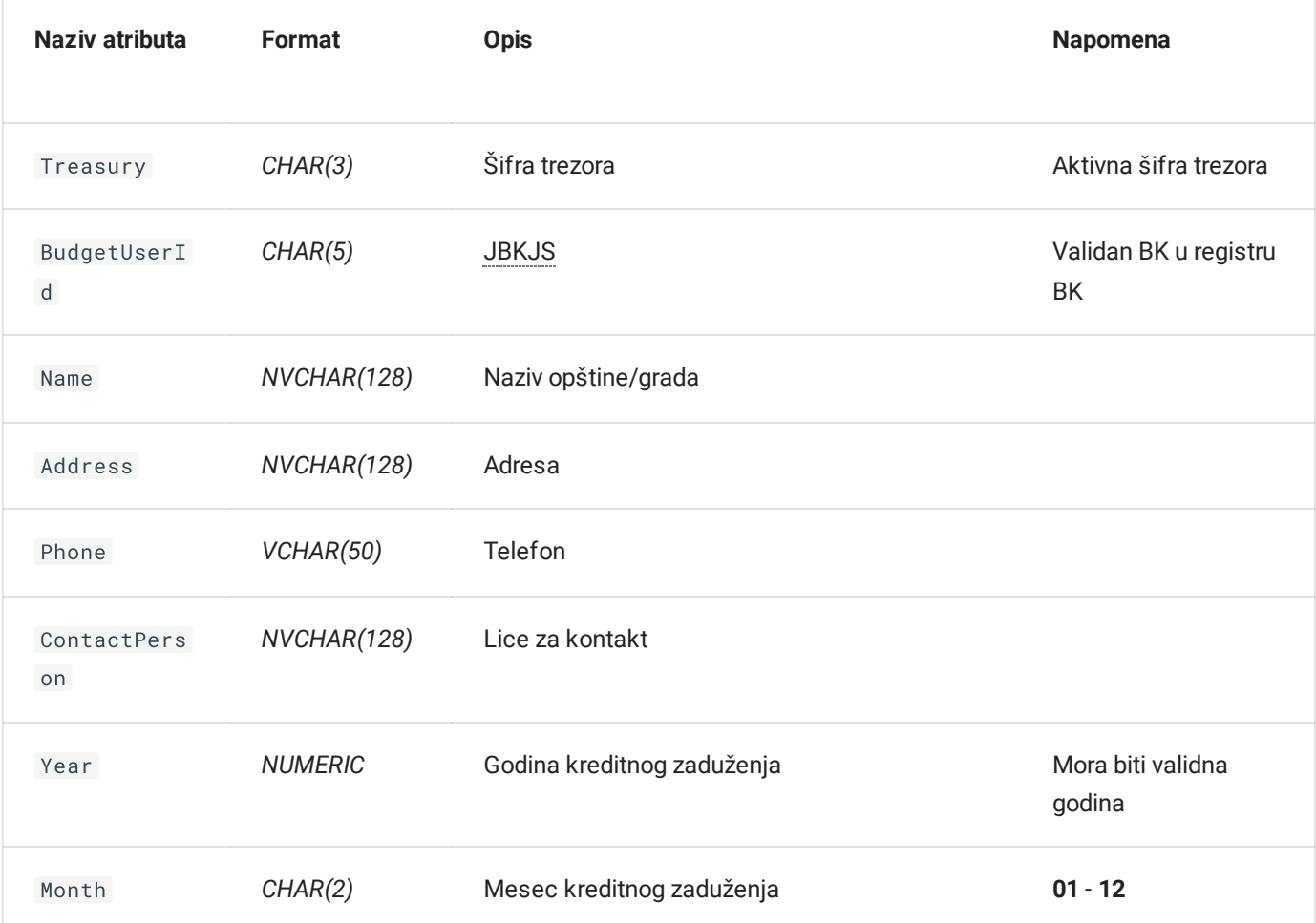

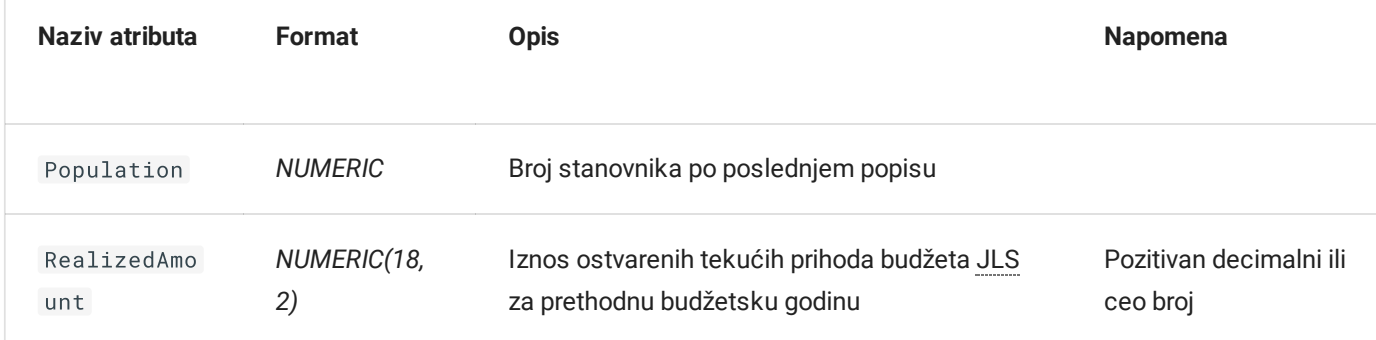

Navedeni XML format prihvata samo jedan element tipa BasicInformation.

### Krediti

### Naziv taga:

CreditIndebtedness

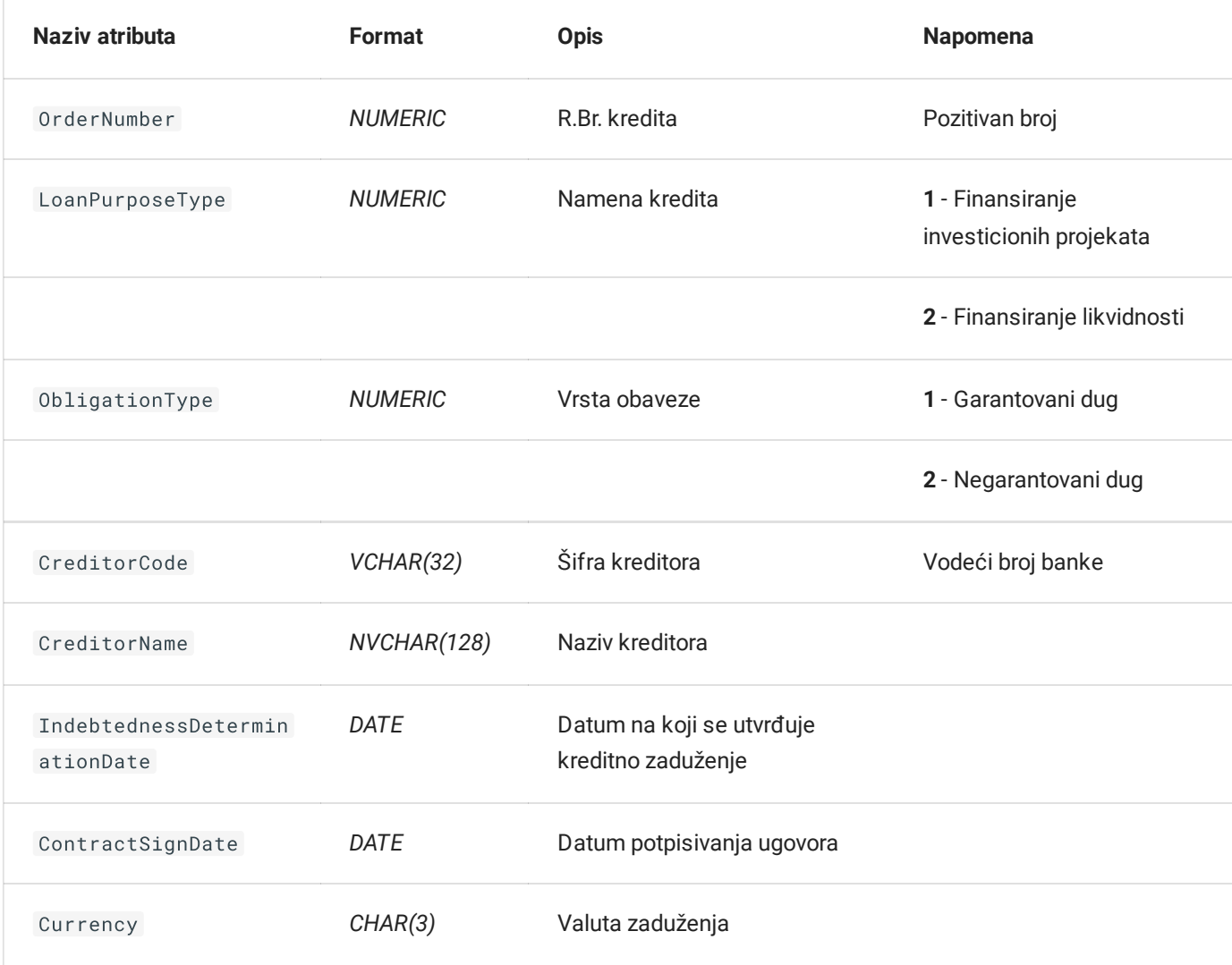

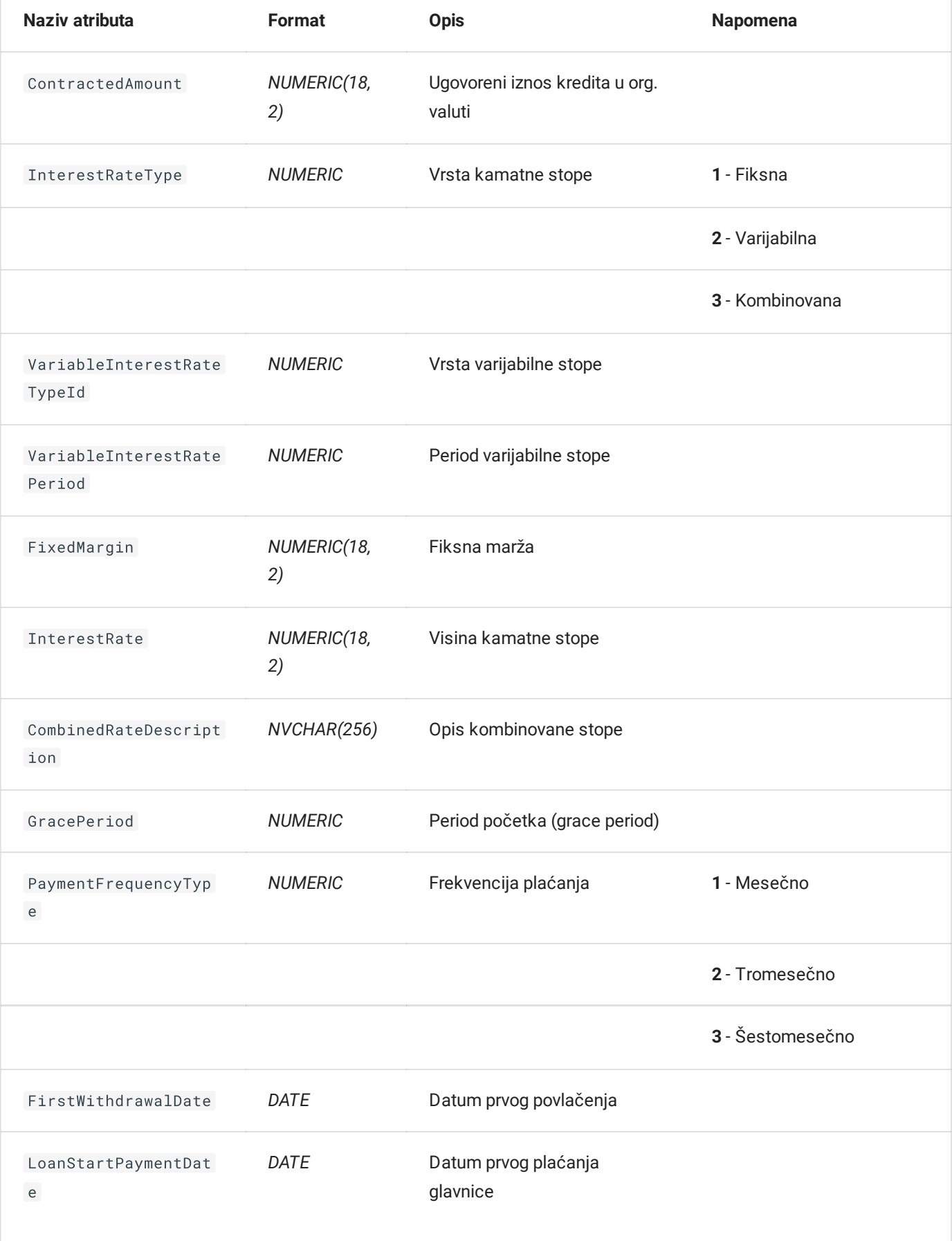

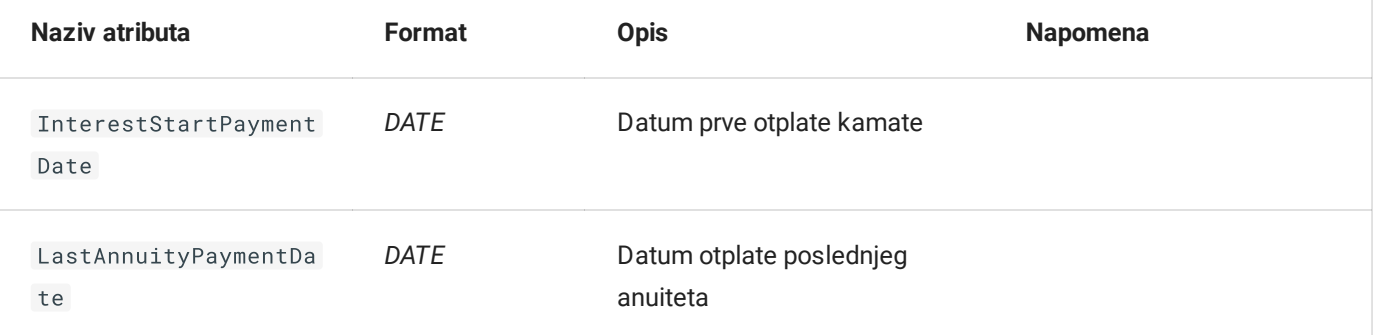

Navedeni XML format prihvata više od jednog elementa tipa CreditIndebtedness.

### Otplata kredita

### Naziv taga:

CreditRepayment

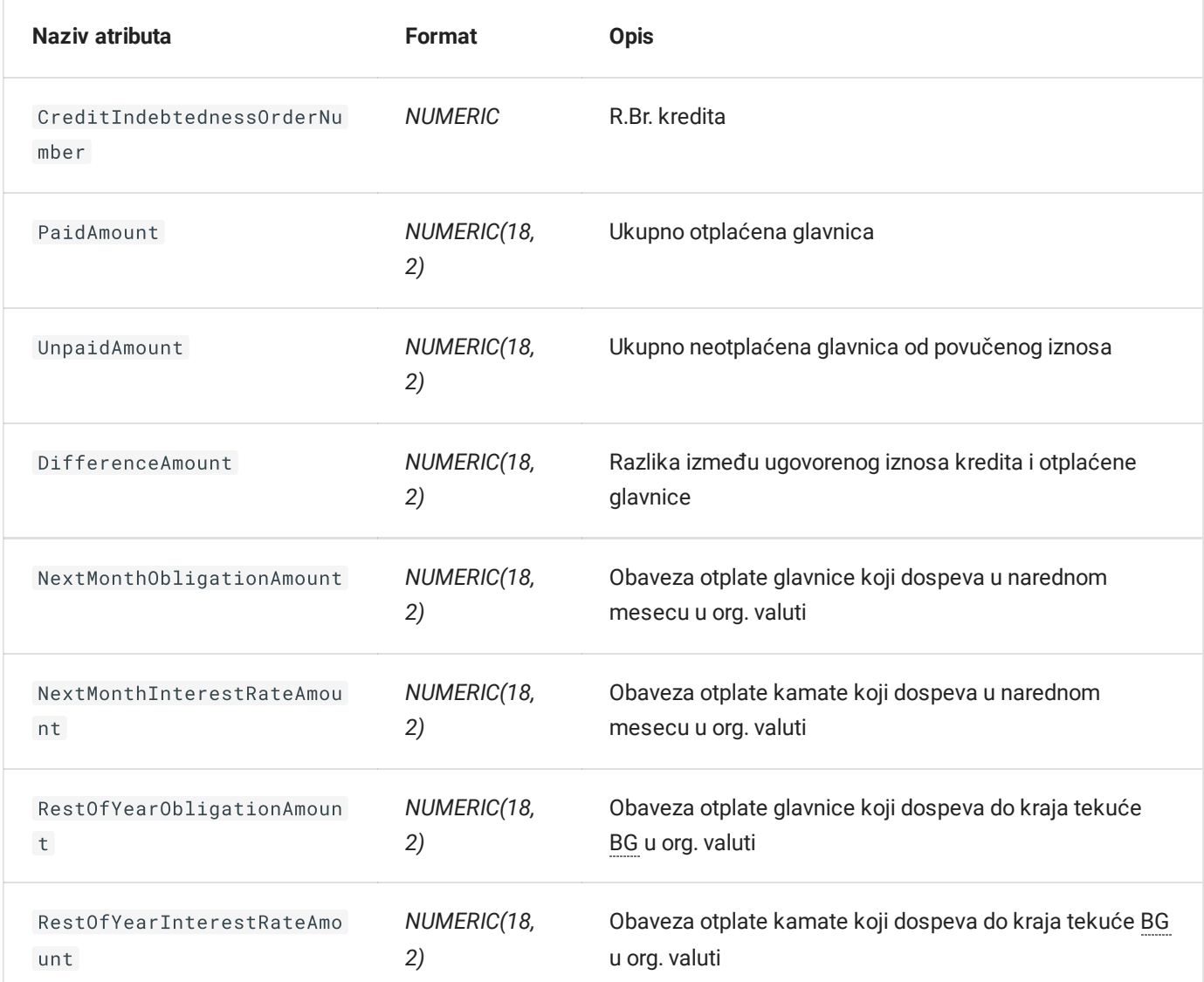

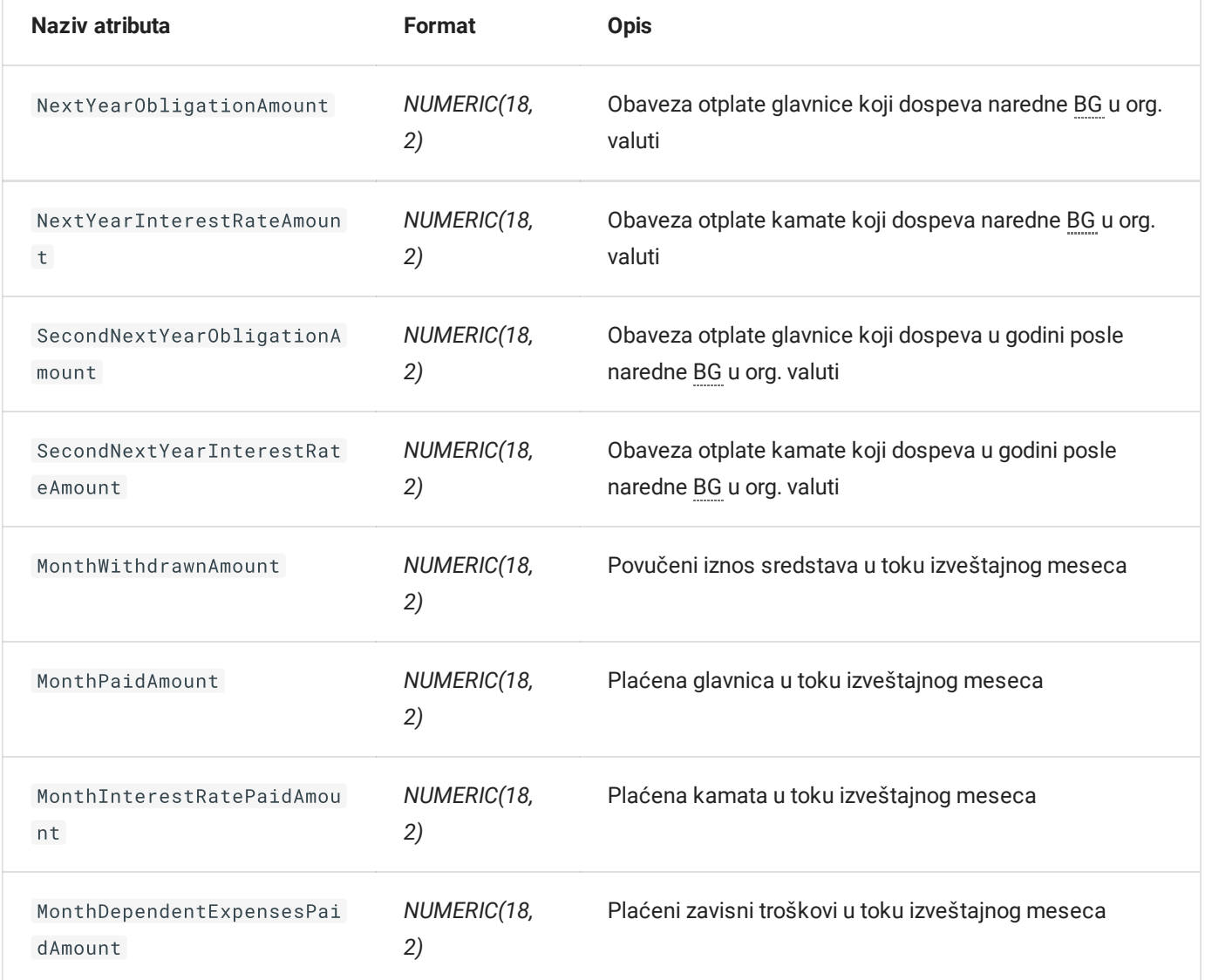

Navedeni XML format prihvata više od jednog elementa tipa CreditRepayment .

### Hartije od vrednosti

### Naziv taga:

• SecuritiesIssue

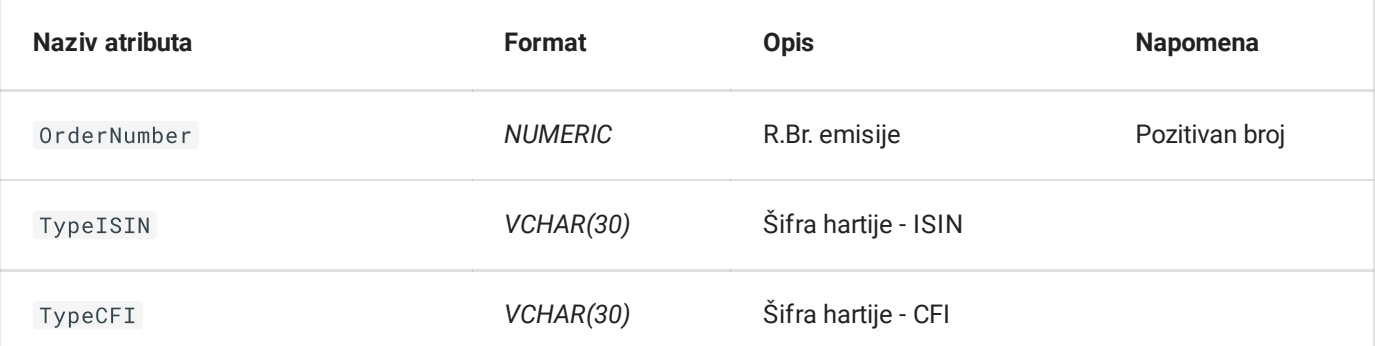

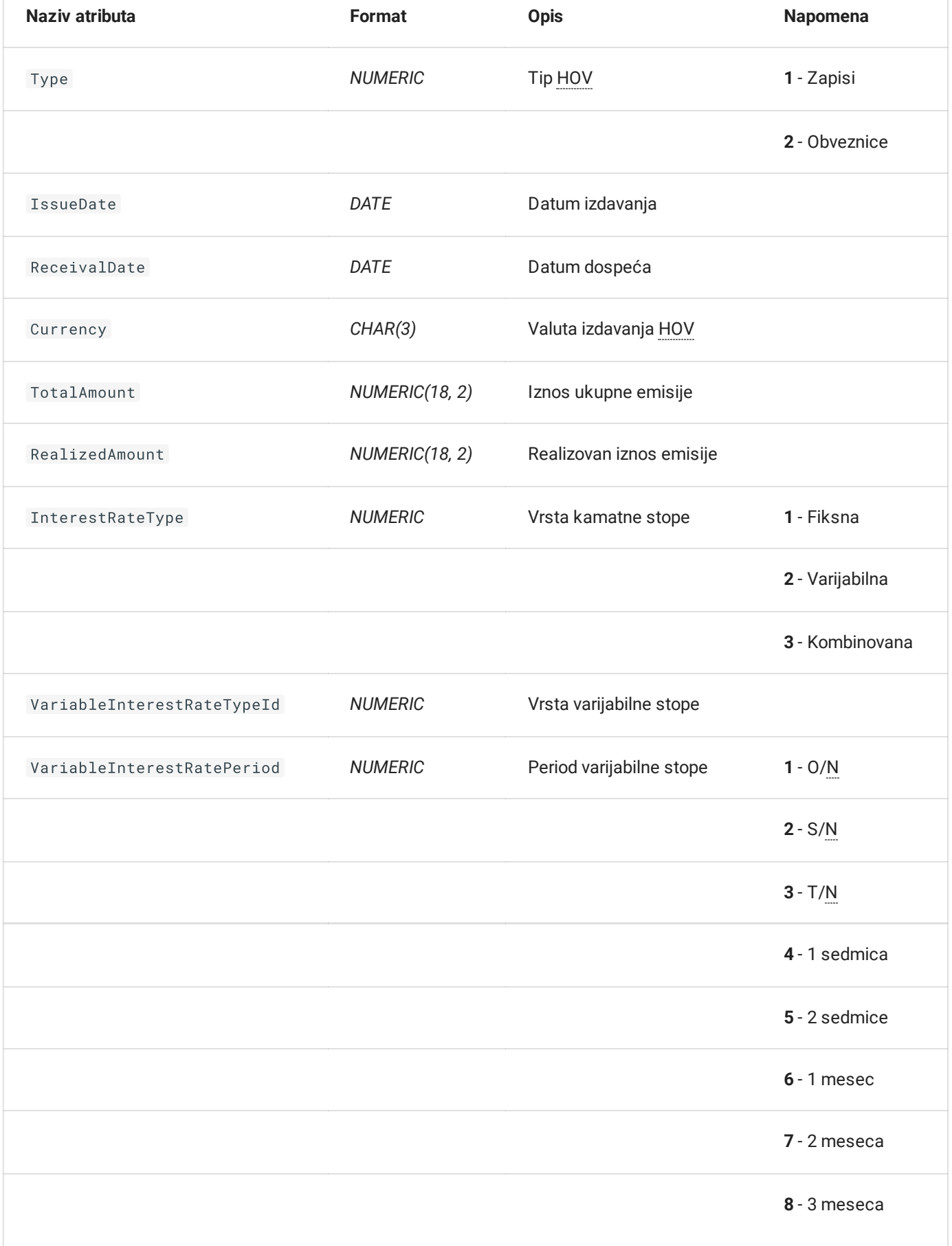

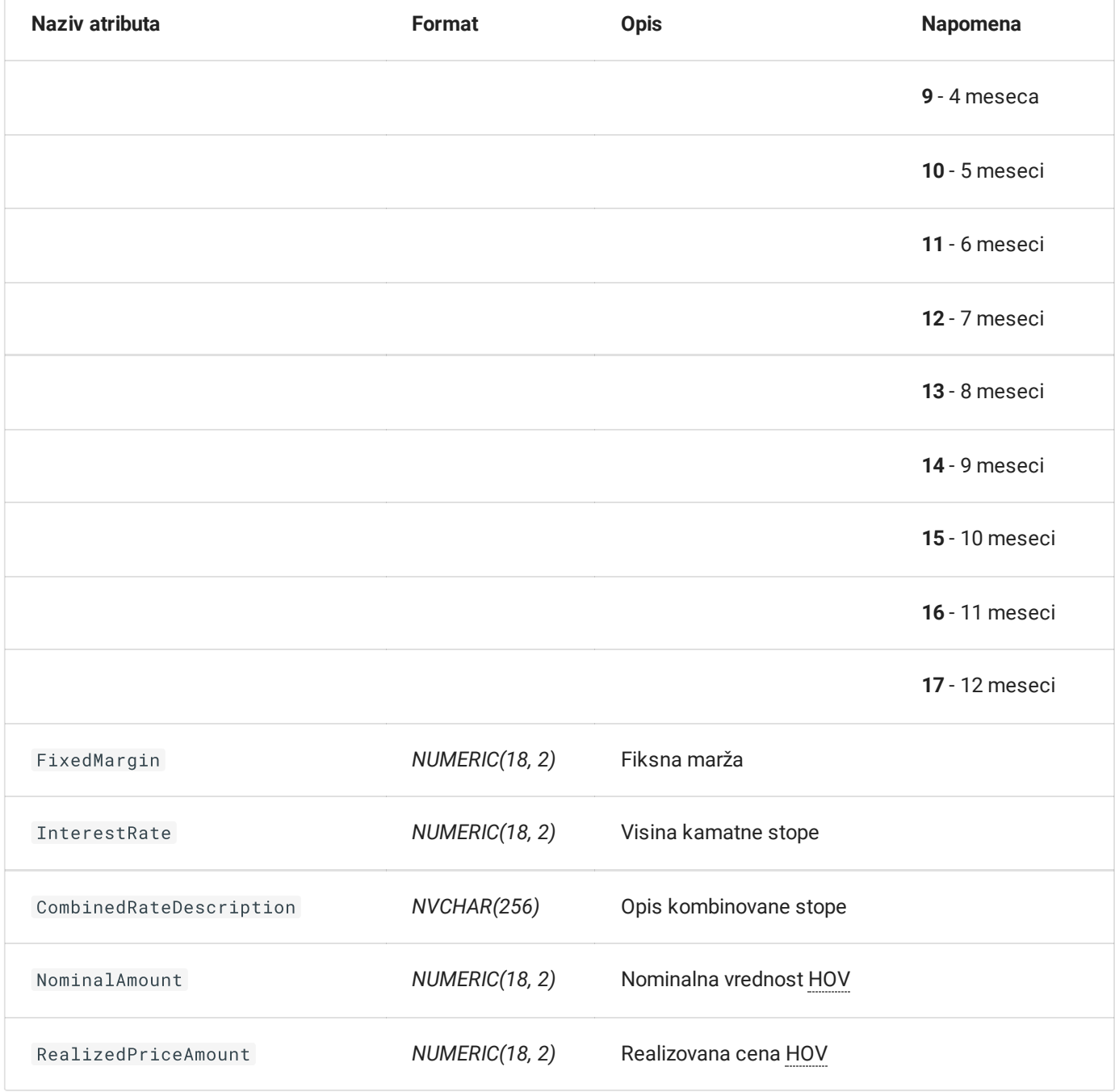

Navedeni XML format prihvata više od jednog elementa tipa SecurityIssues.

### Otplata HOV

### Naziv taga:

SecuritiesRepayment

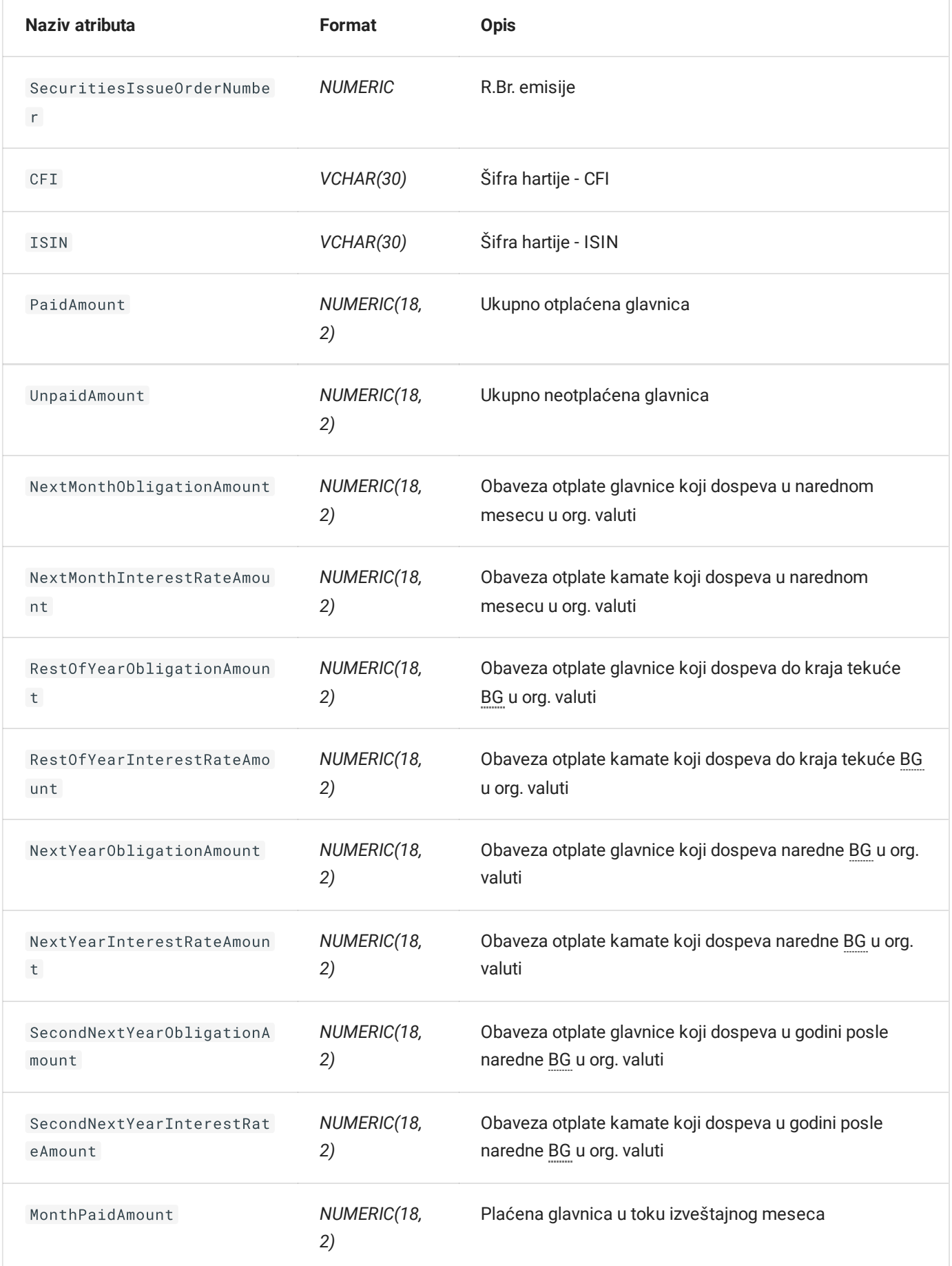

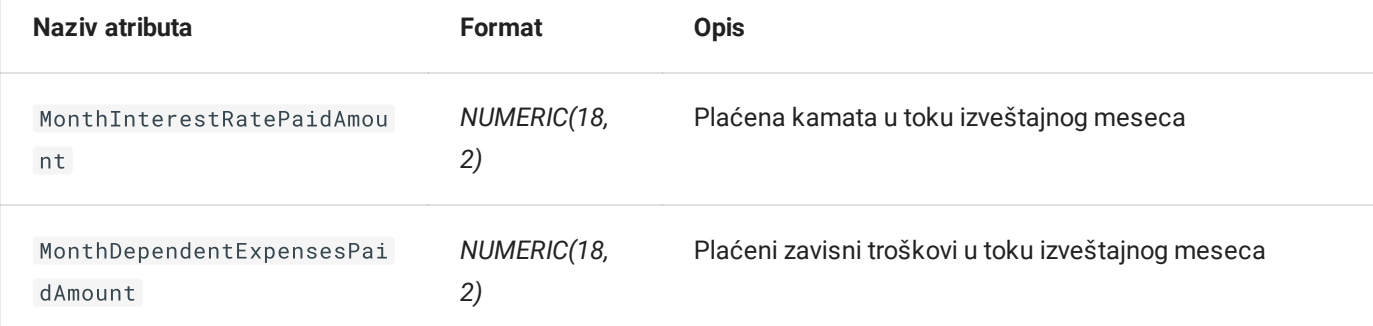

Navedeni XML format prihvata više od jednog elementa tipa SecuritiesRepayment.

### Plasmani

### Naziv taga:

FundsPlacement

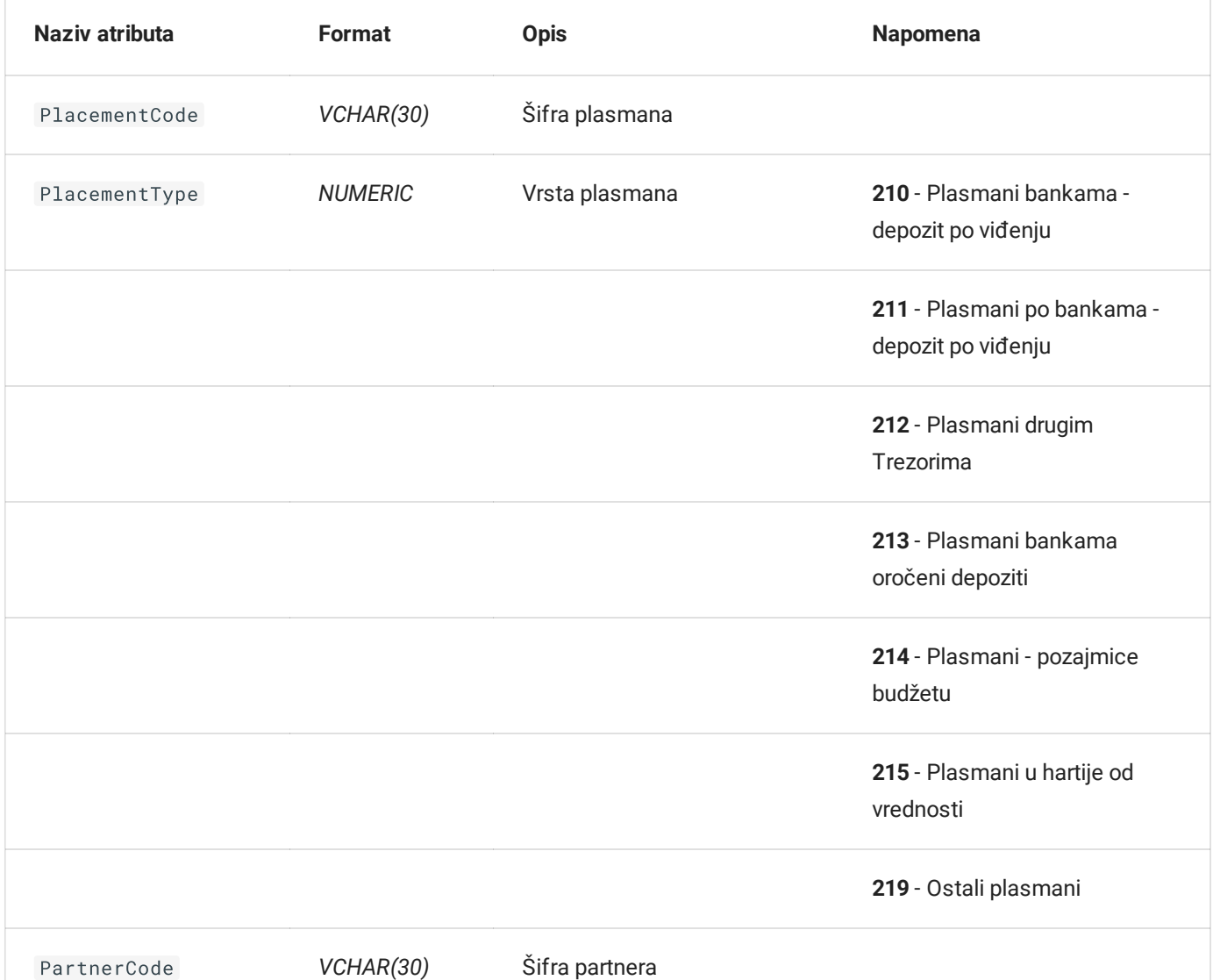

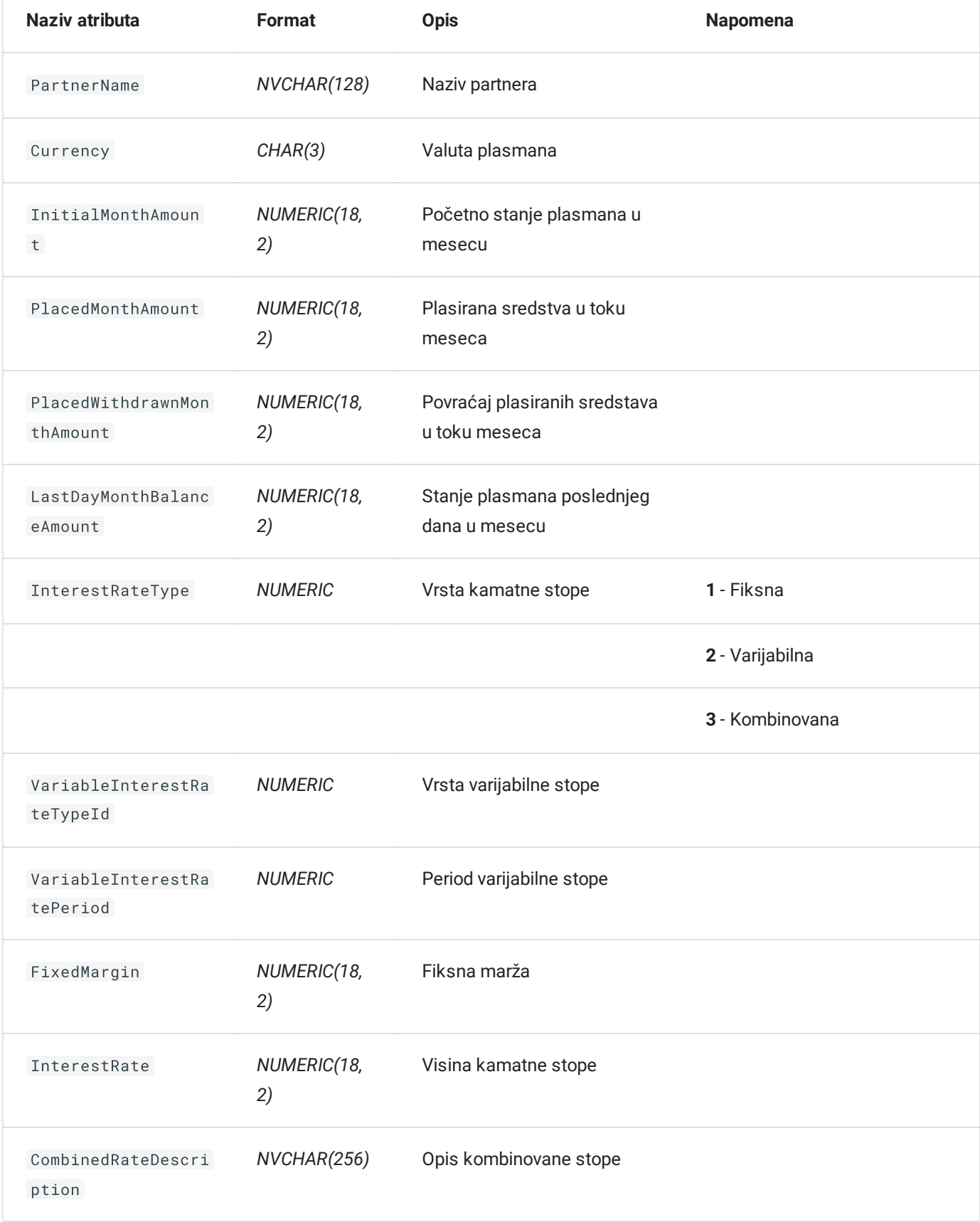

Navedeni XML format prihvata više od jednog elementa tipa FundsPlacement .

### Primeri

#### **Napomena**A

Navedeni zahtevi su pokaznog karaktera. Direktno učitavanje navedenih stavki u servis na produkcionim okruženima će rezultovati **kreiranjem neispravnog zahteva**.

 $\ddotmark$ 

```
H.
  Primer zahteva
 <LocalPlacement>
    <BasicInformation>
         <Treasury>601</Treasury>
         <BudgetUserId>00000</BudgetUserId>
         <Name>Beograd</Name>
         <Address>Adresa 1</Address>
         <Phone>011/1111-111</Phone>
         <ContactPerson>Kontakt Osoba</ContactPerson>
         <Year>2023</Year>
         <Month>07</Month>
         <Population>20367</Population>
         <RealizedAmount>388981375.21</RealizedAmount>
     </BasicInformation>
     <CreditIndebtedness>
         <OrderNumber>1</OrderNumber>
         <LoanPurposeType>1</LoanPurposeType>
         <ObligationType>2</ObligationType>
         <CreditorCode>105</CreditorCode>
         <CreditorName>Test kreditor</CreditorName>
         <IndebtednessDeterminationDate>2020-01-01</IndebtednessDeterminationDate>
         <ContractSignDate>2020-01-01</ContractSignDate>
         <Currency>RSD</Currency>
         <ContractedAmount>2000000</ContractedAmount>
         <InterestRateType>1</InterestRateType>
         <VariableInterestRateTypeId>1</VariableInterestRateTypeId>
         <VariableInterestRatePeriod>1</VariableInterestRatePeriod>
         <FixedMargin>12</FixedMargin>
         <InterestRate>12</InterestRate>
         <CombinedRateDescription>opis</CombinedRateDescription>
         <GracePeriod>12</GracePeriod>
         <PaymentFrequencyType>1</PaymentFrequencyType>
         <FirstWithdrawalDate>2020-01-01</FirstWithdrawalDate>
         <LoanStartPaymentDate>2020-01-01</LoanStartPaymentDate>
         <InterestStartPaymentDate>2020-01-01</InterestStartPaymentDate>
         <LastAnnuityPaymentDate>2020-01-01</LastAnnuityPaymentDate>
     </CreditIndebtedness>
     <CreditRepayment>
         <CreditIndebtednessOrderNumber>1</CreditIndebtednessOrderNumber>
         <PaidAmount>20000</PaidAmount>
         <UnpaidAmount>2000</UnpaidAmount>
         <DifferenceAmount>2000</DifferenceAmount>
         <NextMonthObligationAmount>2000</NextMonthObligationAmount>
         <NextMonthInterestRateAmount>2000</NextMonthInterestRateAmount>
         <RestOfYearObligationAmount>2000</RestOfYearObligationAmount>
         <RestOfYearInterestRateAmount>2000</RestOfYearInterestRateAmount>
         <NextYearObligationAmount>2000</NextYearObligationAmount>
         <NextYearInterestRateAmount>2000</NextYearInterestRateAmount>
         <SecondNextYearObligationAmount>2000</SecondNextYearObligationAmount>
         <SecondNextYearInterestRateAmount>2000</SecondNextYearInterestRateAmount>
         <MonthWithdrawnAmount>2000</MonthWithdrawnAmount>
         <MonthPaidAmount>2000</MonthPaidAmount>
         <MonthInterestRatePaidAmount>2000</MonthInterestRatePaidAmount>
         <MonthDependentExpensesPaidAmount>2000</MonthDependentExpensesPaidAmount>
    </CreditRepayment>
    <CreditRepayment>
         <CreditIndebtednessOrderNumber>1</CreditIndebtednessOrderNumber>
         <PaidAmount>2000</PaidAmount>
```

```
<UnpaidAmount>2000</UnpaidAmount>
    <DifferenceAmount>2000</DifferenceAmount>
    <NextMonthObligationAmount>2000</NextMonthObligationAmount>
    <NextMonthInterestRateAmount>2000</NextMonthInterestRateAmount>
    <RestOfYearObligationAmount>2000</RestOfYearObligationAmount>
    <RestOfYearInterestRateAmount>2000</RestOfYearInterestRateAmount>
    <NextYearObligationAmount>2000</NextYearObligationAmount>
    <NextYearInterestRateAmount>2000</NextYearInterestRateAmount>
    <SecondNextYearObligationAmount>2000</SecondNextYearObligationAmount>
    <SecondNextYearInterestRateAmount>2000</SecondNextYearInterestRateAmount>
    <MonthWithdrawnAmount>2000</MonthWithdrawnAmount>
    <MonthPaidAmount>2000</MonthPaidAmount>
    <MonthInterestRatePaidAmount>2000</MonthInterestRatePaidAmount>
    <MonthDependentExpensesPaidAmount>2000</MonthDependentExpensesPaidAmount>
</CreditRepayment>
<SecuritiesIssue>
    <OrderNumber>1</OrderNumber>
    <TypeISIN>isin</TypeISIN>
    <TypeCFI>cfi</TypeCFI>
    <Type>1</Type>
    <IssueDate>2020-01-01</IssueDate>
    <ReceivalDate>2020-01-01</ReceivalDate>
    <Currency>RSD</Currency>
    <TotalAmount>20000</TotalAmount>
    <RealizedAmount>20000</RealizedAmount>
    <InterestRateType>1</InterestRateType>
    <VariableInterestRateTypeId>1</VariableInterestRateTypeId>
    <VariableInterestRatePeriod>1</VariableInterestRatePeriod>
    <FixedMargin>10</FixedMargin>
    <InterestRate>12</InterestRate>
    <CombinedRateDescription>opis</CombinedRateDescription>
    <NominalAmount>20000</NominalAmount>
    <RealizedPriceAmount>20000</RealizedPriceAmount>
</SecuritiesIssue>
<SecuritiesRepayment>
    <SecuritiesIssueOrderNumber>1</SecuritiesIssueOrderNumber>
    <CFI>cfi</CFI>
    <ISIN>isin</ISIN>
    <PaidAmount>10000</PaidAmount>
    <UnpaidAmount>10000</UnpaidAmount>
    <NextMonthObligationAmount>20000</NextMonthObligationAmount>
    <NextMonthInterestRateAmount>20000</NextMonthInterestRateAmount>
    <RestOfYearObligationAmount>20000</RestOfYearObligationAmount>
    <RestOfYearInterestRateAmount>20000</RestOfYearInterestRateAmount>
    <NextYearObligationAmount>20000</NextYearObligationAmount>
    <NextYearInterestRateAmount>20000</NextYearInterestRateAmount>
    <SecondNextYearObligationAmount>20000</SecondNextYearObligationAmount>
    <SecondNextYearInterestRateAmount>20000</SecondNextYearInterestRateAmount>
    <MonthPaidAmount>2000</MonthPaidAmount>
    <MonthInterestRatePaidAmount>2000</MonthInterestRatePaidAmount>
    <MonthDependentExpensesPaidAmount>2000</MonthDependentExpensesPaidAmount>
</SecuritiesRepayment>
<FundsPlacement>
    <PlacementCode>123sifra</PlacementCode>
    <PlacementType>210</PlacementType>
    <PartnerCode>123321</PartnerCode>
    <PartnerName>Partner</PartnerName>
    <Currency>RSD</Currency>
    <InitialMonthAmount>20000</InitialMonthAmount>
    <PlacedMonthAmount>20000</PlacedMonthAmount>
    <PlacedWithdrawnMonthAmount>20000</PlacedWithdrawnMonthAmount>
```

```
<LastDayMonthBalanceAmount>20000</LastDayMonthBalanceAmount>
       <InterestRateType>1</InterestRateType>
       <VariableInterestRateTypeId>1</VariableInterestRateTypeId>
       <VariableInterestRatePeriod>1</VariableInterestRatePeriod>
       <FixedMargin>0</FixedMargin>
       <InterestRate>0</InterestRate>
       <CombinedRateDescription>Opis</CombinedRateDescription>
    </FundsPlacement>
</LocalPlacement>
```
✏️ **Poslednja promena**: 28.08.2023 10:35 **Datum izdanja**: 22.12.2023 12:15

## Preuzimanje dokumentacije

Kompletna dokumentacija može se preuzeti na lokalni uređaj/kompjuter i konzumirati u *off-line* maniru na jedan od sledećih načina:

- 1. [Preuzimanje](http://localhost:8359/logi-docs.pdf) PDF kompletne dokumentacije
- 2. Snimanje HTML strane koja sadrži kompletan sadržaj cele dokumentacije